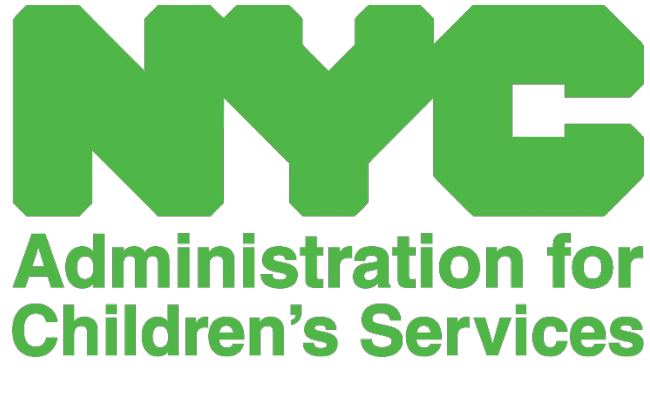

CAPS ONLINE 用户手册: 服务提供者

# 目录

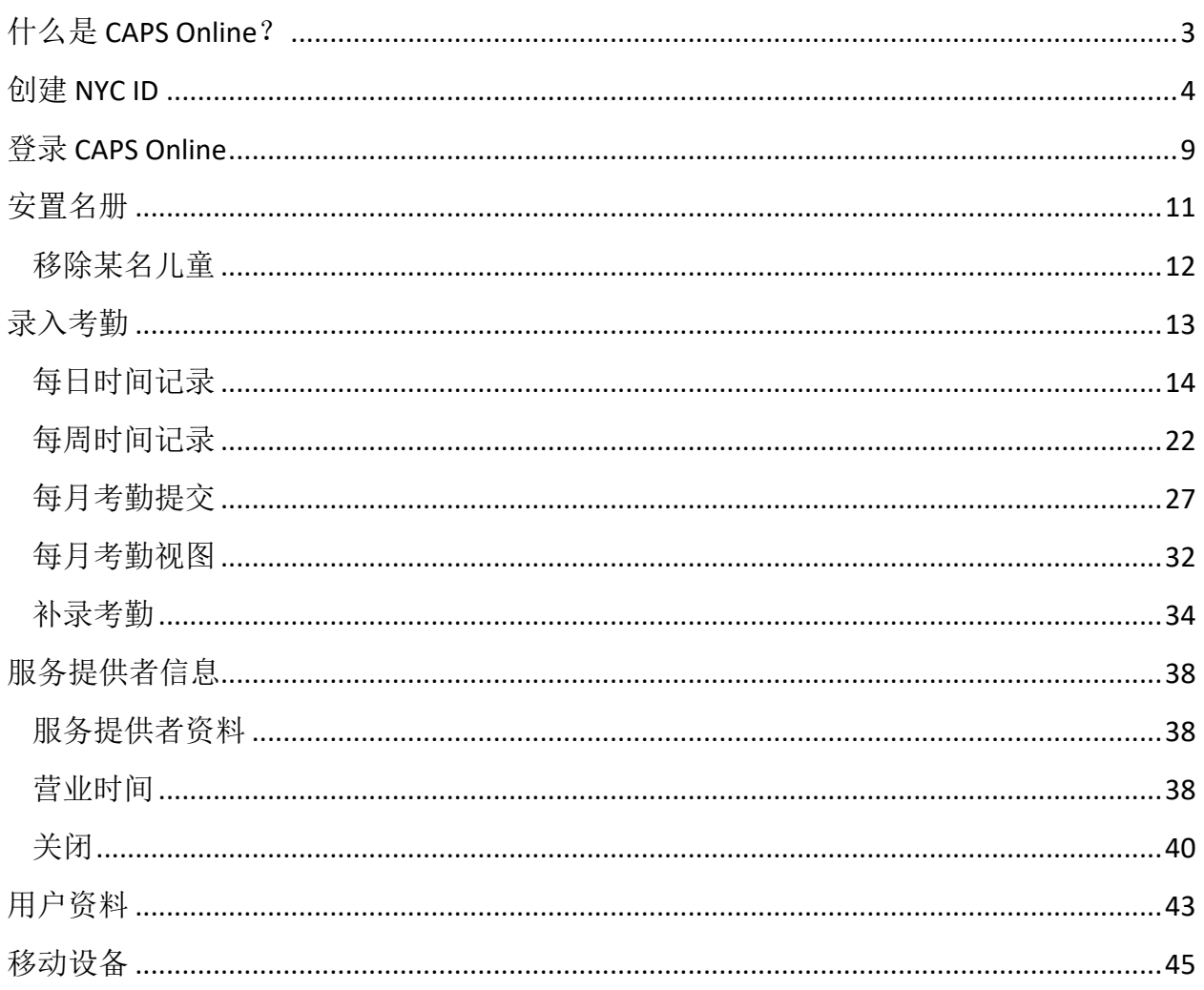

# <span id="page-2-0"></span>什么是 CAPS ONLINE?

CAPS Online 经过专门设计和开发,旨在遵循纽约市儿童与家庭服务办公室 (OCFS) 的指 示, 即儿童服务管理局(ACS) 将制定计划, 以从服务于受补助儿童的托儿计划和提供者处 收集进校/离校考勤数据。自 2022 年 9 月 1 日起, 必须使用 CAPS Online 为受补助儿童录 入进校/离校考勤数据。提供者和计划必须在 CAPS Online 录入并提交考勤数据,才能收到 针对为受补助儿童提供托儿服务而发放的款项。

CAPS Online 考勤系统有助于确保在托儿服务经过授权后,采用一种标准化的方法来记录 受补助儿童的考勤情况。该系统将满足州政府的相关要求,包括有资格照顾受补助儿童的 服务提供者需要维护每日考勤记录,包括出勤日期、到校和离校时间以及全天缺勤的记录 [18 NYCRR 415.12(a)(2)]。

除了满足州政府的相关要求以外, CAPS Online 还有助于提高记录的准确性, 并且由于以 电子方式提交每月考勤记录,付款速度通常也更快。台式电脑、笔记本电脑或移动设备均 可访问该系统。

### <span id="page-3-0"></span>创建 NYC ID

访问 CAPS Online 系统的第一步是创建一个 NYC ID。

- a.) 如果您还没有 NYC ID,请参见下面的步骤 **1** 创建您的账户。
- b.) 如果您已有 NYC ID,请跳至下面的步骤 **12**。
- 1. 访问 URL: [https://a069-capsonline.nyc.gov](https://a069-capsonline.nyc.gov/)
- 2. 点击 创建账户。

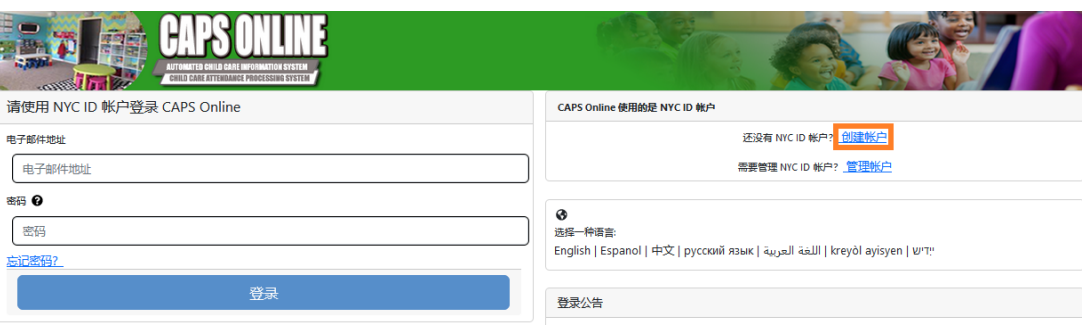

3. 输入您的电子邮件地址。

请务必使用您的电子邮件地址来创建 NYC ID,并且电子邮件地址不得包含以下 域名: nyc.gov、nypd.org、queensda.org、specnarc.org、brooklynda.org、 dfa.state.ny.us、trs.nyc.ny.us、nycers.org、nyccfb.info、ibo.nyc.ny.us、 queenscountrypa.com、statenislandusa.com 或 nychhc.org。

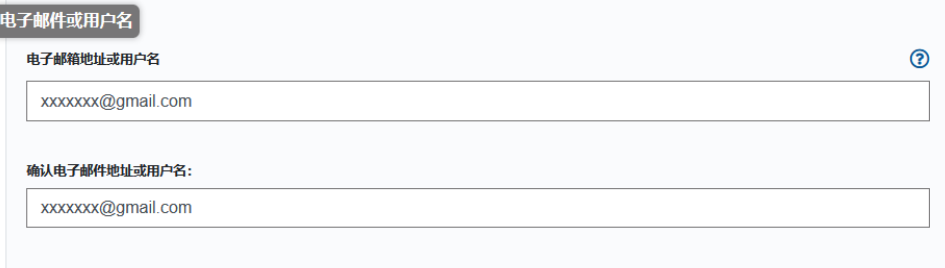

- 4. 输入一个密码。(如果密码可接受,则下方会出现*"*密码合格*"*的消息。)
- 5. 再次输入该密码以进行验证。

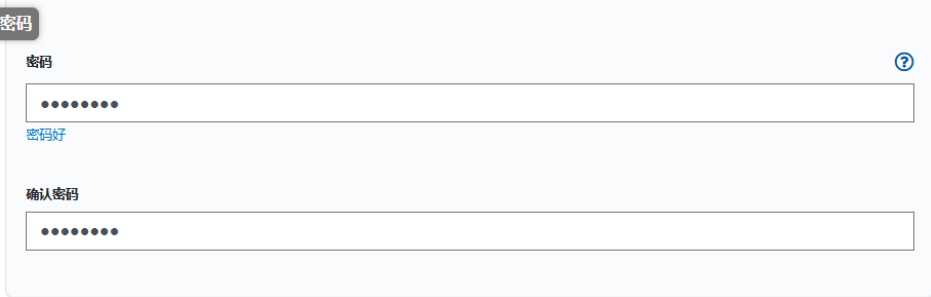

- 6. 点击下拉菜单,从中选择一个安全问题。
- 7. 在下面的方框中输入您的答案。

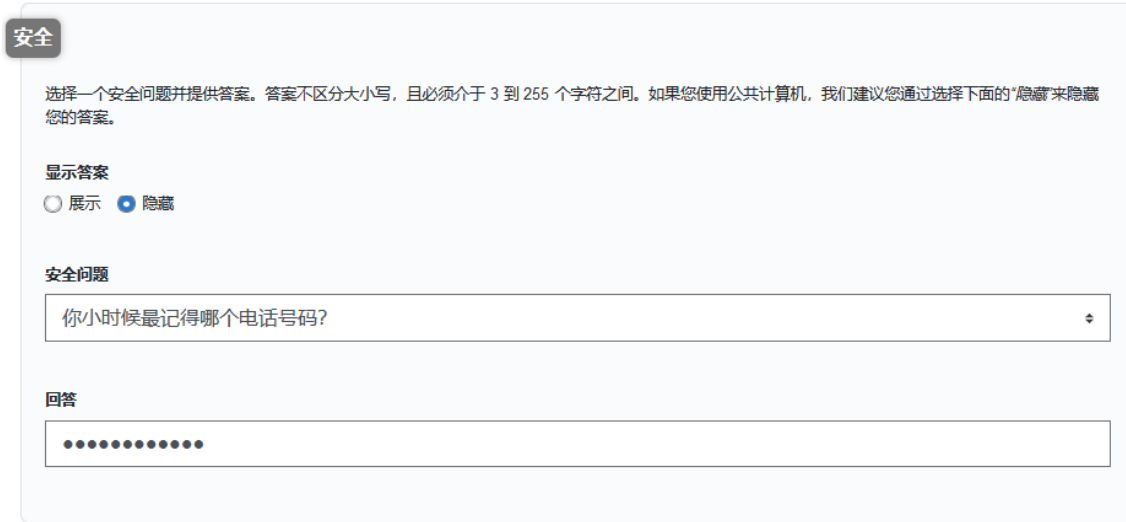

- 8. 勾选复选框以接受相关条款。
- 9. 选择创建账户按钮。

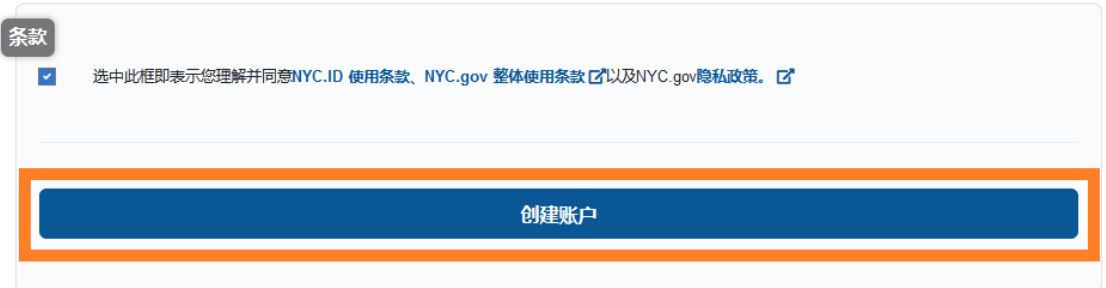

10. 提交信息后, 您提供的电子邮件地址会收到一封确认电子邮件。打开此电子邮件, 然后点击电子邮件中的链接以确认您的电子邮件地址。

您刚刚在纽约市创建了一个用户帐户。如果它是错误创建的, 请停用您的帐户。 单击此链接以确认您的电子邮件地址。 如果上面的链接不起作用,请将以下地址粘贴到您的浏览器中:

https://www1.nyc.gov/account/validateToken.htm?guid=8f357a19369b4eccb9ad30de8c09c404& token=TSDYyUeHUPCWhPgvVYRNiUQjvVBGuqzGxhYxRHCmmXjsRjlarCLtaSZOoFfsKdOR&spName=capsonline

我们要求您确认您的电子邮件,以确保我们的电子邮件能够送达。这是您将用于登录的地址,也是我们将向其发送有关邀请和请求以及其他系统邮件的 所有电子邮件的地址。

您可以随时更改您的电子邮件地址,但只有在您通过单击链接确认电子邮件地址后才能使用该地址登录。

感谢您使用 NYC.gov。

请勿回复 - 自动发送电子邮件

11. 将出现一个确认页面。选择右上角的个人资料按钮。(注意:您必须在尝试登录 前完成这一步骤。如果您在未更新个人资料部分中的名字和姓氏的情况下尝试登录 **CAPS Online, 则系统会显示一条错误消息。)** 

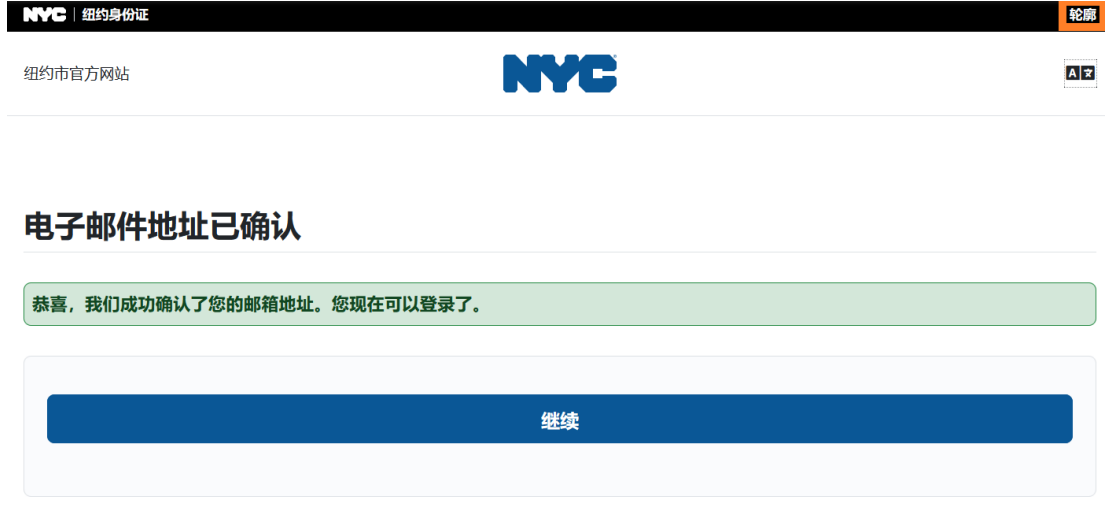

12. 使用电子邮件地址和您创建的密码登录您的 NYC ID 账户。(如果您已有 **NYC ID**, 请访问以下 **URL** 并使用您的电子邮件地址登录:

**<https://www1.nyc.gov/account/user/profile.htm?spName=capsonline>**)

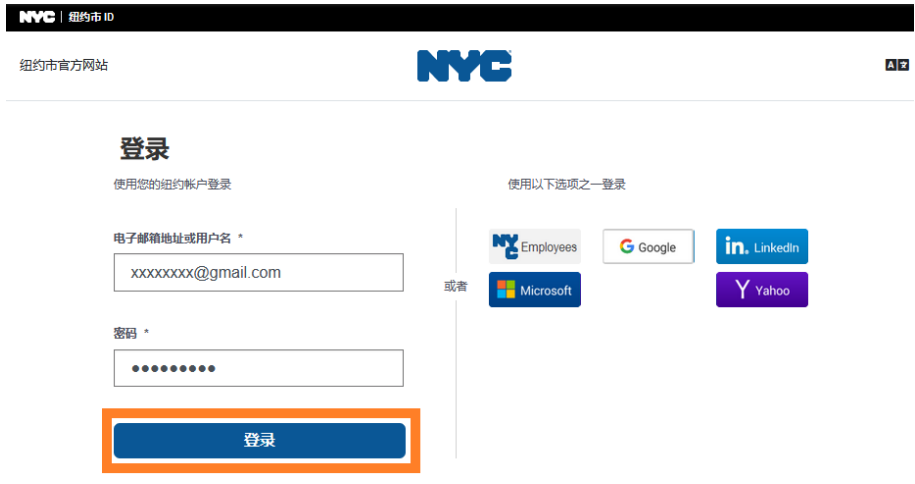

13. 登录您的 NYC ID 账户后,请选择姓名选项卡并输入相应信息。然后,点击保存更 改。(注意: 在输入您的姓名时, 请避免使用任何特殊字符或重音字母, 否则, 在完成账户创建流程时,这些内容会导致出现错误。)

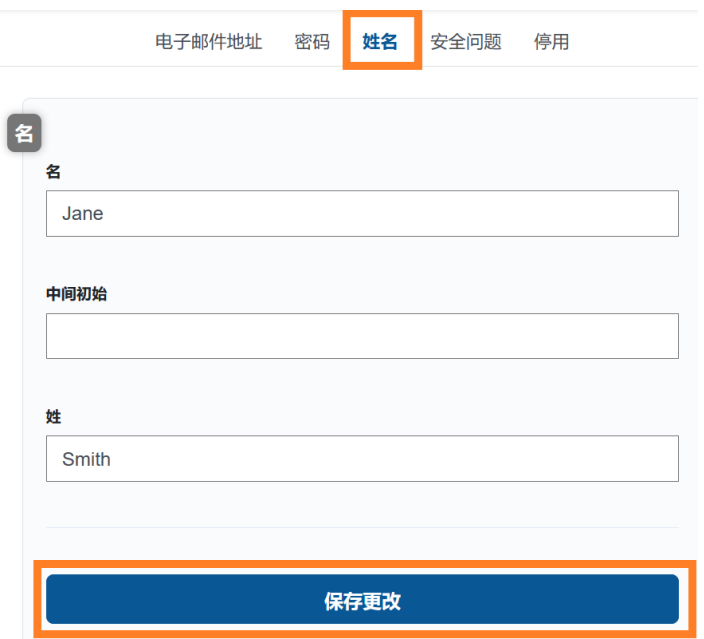

14. 如果您在步骤 12 中使用之前创建的 NYC ID 用户名(非电子邮件地址)进行登录, 请完成下列步骤。如果您刚才创建了新的 NYC ID (步骤 1-11), 请勿完成此步骤, 请继续完成步骤 **15**。

选择电子邮件地址选项卡。在相应字段中输入您的电子邮件地址和 NYC ID 密码。 点击保存更改。

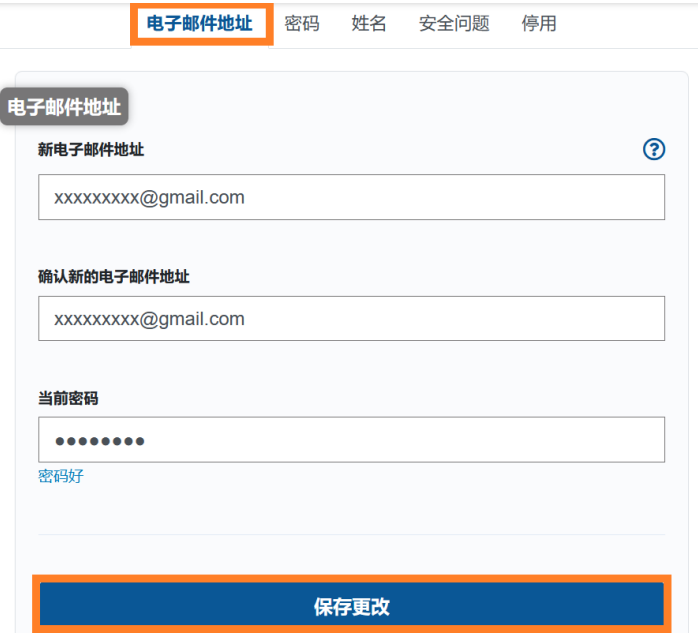

15. 提交信息后, 您提供的电子邮件地址会收到一封确认电子邮件。打开此电子邮件, 然后点击电子邮件中的链接以确认您的电子邮件地址。

电子邮件地址 密码 姓名 安全问题 停用 您的新电子邮件地址正在等待确认。要确认您的新电子邮件地址,请单击发送到新电 子邮件地址的电子邮件中的链接。如果系统提示您登录,请输入您当前的电子邮件地 址或用户名和密码。如果您没有收到电子邮件,请检查您的垃圾邮件/垃圾文件夹。

填写上述信息后,您将能够成功登录并使用 CAPS Online 系统。

### <span id="page-8-0"></span>登录 CAPS ONLINE

每当您需要登录 CAPS Online 时, 请访问 CAPS Online 网站: [https://a069-](https://a069-capsonline.nyc.gov/caps/login)

[capsonline.nyc.gov/caps/login](https://a069-capsonline.nyc.gov/caps/login),并在屏幕左侧输入您用于创建 NYC ID 的的电子邮件地址和 密码以进行登录。

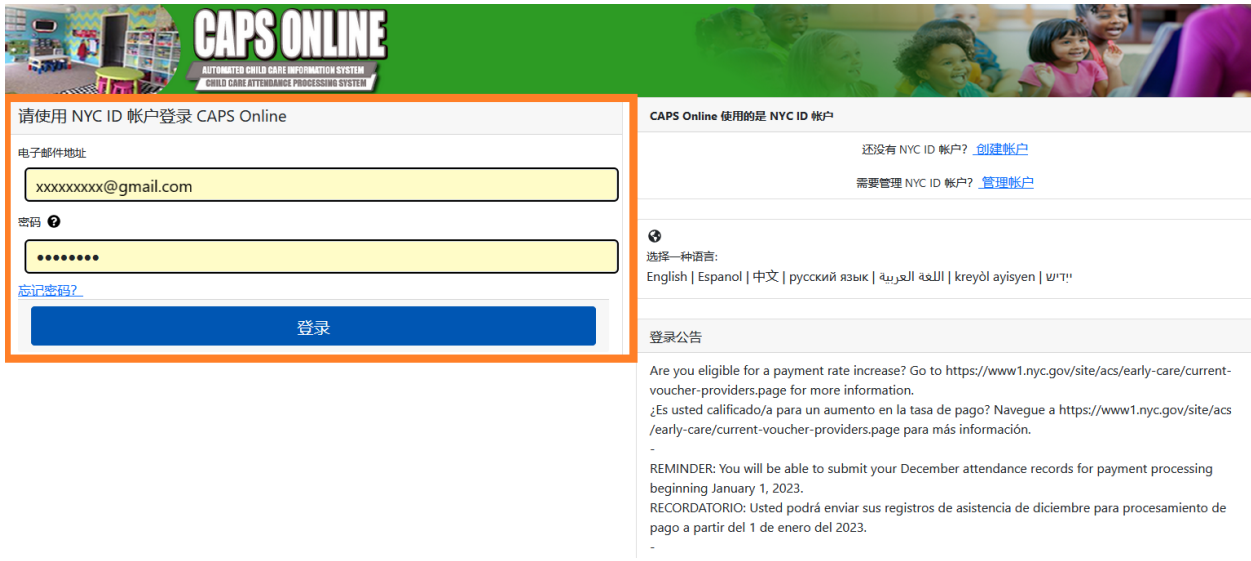

在您首次登录 CAPS Online 后,系统会提示您"请注明您所代表的提供者"。此为一次性验 证步骤,可允许系统找到您的提供者信息。

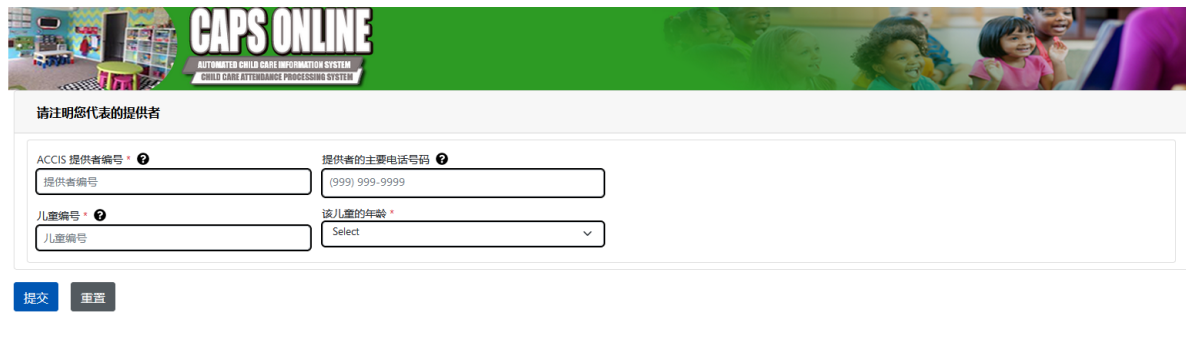

© 2009-2023组约市

您需要在此界面输入下列信息:

- ACCIS 提供者编号: ACS 分配给您的 6 或 7 位数 ACCIS ID 编号 (*并非*您的执照 编号)。
- 提供者的主要电话号码:该字段为选填项,可留空。
- 儿童编号:当前受您照护的任一儿童的完整 10 位数儿童编号。即儿童的 8 位数 ACS 个案号码加上 2 位数后缀/儿童编号(不包括开头的数字零)。(注意:请勿 输入任何破折号或空格。)
	- o 例如:ACS 个案号码为 12345678(8 位数),儿童后缀编号为 01(2 位数)。 在某些文件上,完整的儿童编号格式为:12345678/01。在此示例中,您仅需 输入数字,无需输入破折号、斜杠或空格,即输入 **1234567801**。
	- o 如果 8 位数个案号码以 0 开头,例如 01234567,请包含数字 0。在这种情况 下,您的 10 位数儿童编号格式为:**0123456701**。(如果案件编号不是以 0 开头,请勿在编号开头输入任何 0)。
- 该儿童的年龄: 针对您所输入的个案号码,请选择对应儿童的确切当前年龄(如 不确定,请核实出生日期)。

核实此信息后,您照护的所有儿童均将添加至您的 CAPS Online 账户,并且您可以开始在 CAPS Online 录入考勤数据。如果您在完成这些步骤时遇到任何错误或出现任何问题, 请联系 CAPS Online 支持中心和/或儿童和家庭福利中心 (CFWB) 注册部门,联系信息如 下。

CAPS Online 支持中心: 212-835-7610 (英语请按 1, 西班牙语请按 2), 然后按 \*。

CFWB 注册部门(如果您无法获得儿童的个案号码或其他信息):212-835-7610(英语请 按1, 西班牙语请按2), 然后从提示中选择适当的一项。

# <span id="page-10-0"></span>安置名册

安置名册会为您显示当前受您照护的所有儿童。(注意:如果有儿童当前受您照护但并未 出现在安置名册上,请联系 CFWB 注册部门。)

CAPS ONLINE 主页 安置名册 考勤 ・ 提供者 ・

若您照护的儿童超过10名,屏幕左侧会出现一个筛选选项,可供您按儿童年龄进行筛 选。点击各列标题旁的上/下箭头,即可按升序或降序对数据进行排列。

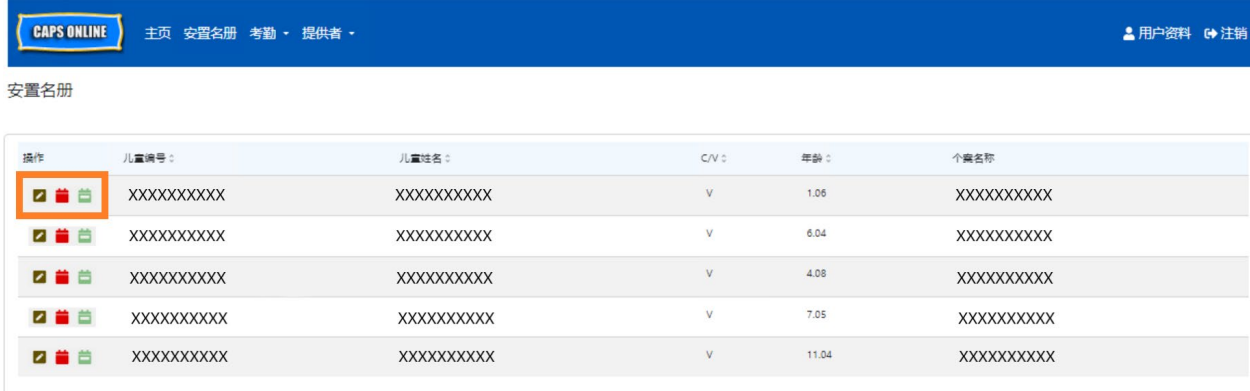

将鼠标悬停在操作列中的每个图标上方,即可获知该图标的作用。如需进一步了解各项 功能,请参考相应的页码。

移除一名儿童(铅笔图标): 第12页 每日时间记录(红色日历图标): 第14页 每周时间记录(绿色日历图标): 第 22 页

▲用户资料 (●注销

<span id="page-11-0"></span>移除某名儿童

通过安置名册上的第一个(铅笔)图标,您可以"移除"或取消某个儿童的登记。点击 ╭ 该图标将转至该名儿童的安置除名页面(参见下图)。您必须选择一个除名编码 (此为取消注册的原因)和一个除名日期(该名儿童最后一次受您照护的日期),然后点击 保存。

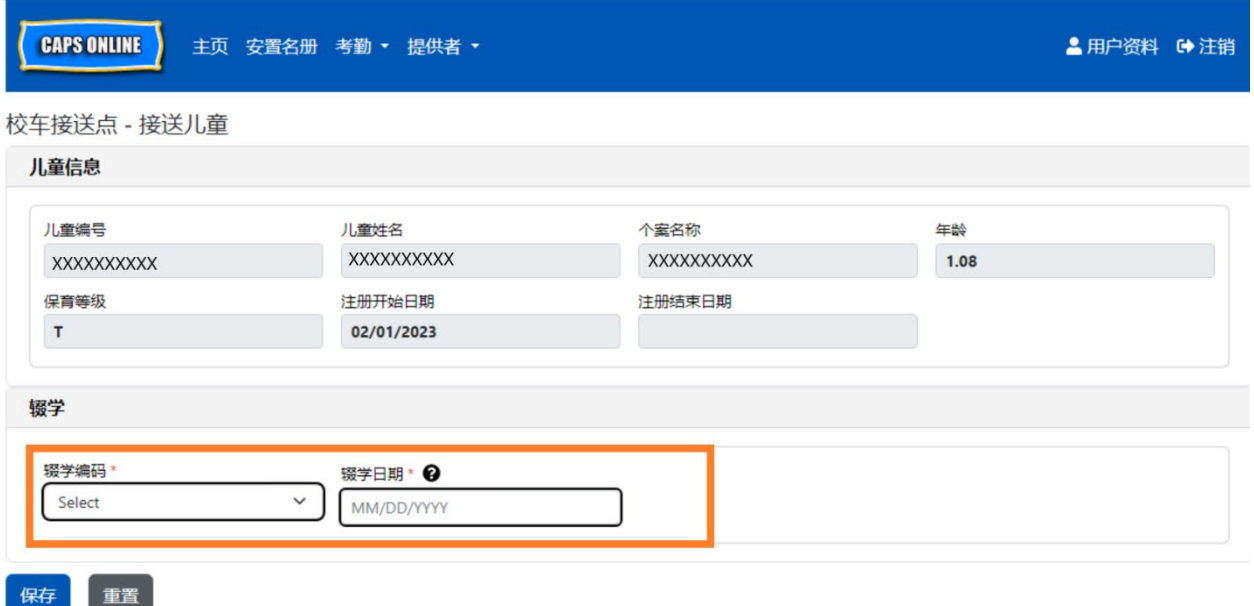

如果无法移除该儿童,点击保存后会弹出警告信息。如需关闭该警告,请从顶部的导航栏 中选择安置名册,然后返回主列表。

### <span id="page-12-0"></span>录入考勤

考勤下拉菜单中有每日时间记录、每周时间记录、每月考勤提交和每月考勤视图选项。 您可以在 CAPS Online 中输入和提交当前服务月以及过去 6 个服务月的出勤情况。

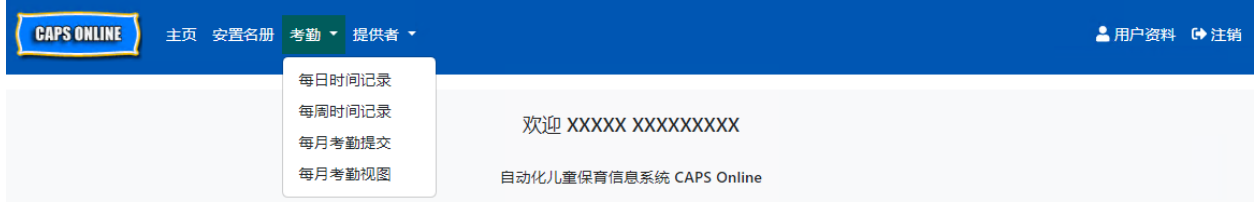

借助每日时间记录功能,您可以在同一界面一次性录入由您照护的所有儿童的考勤数据 (每页最多 50 名儿童)。借助**每周时间记录**功能,您每次仅能在同一界面录入某一名儿 童在整周内的考勤数据。即便您需要录入每日考勤数据,您仍然可以使用每周时间记录功 能。在系统中录入考勤数据时,您可以自行判断这两种页面中的哪一种更方便。您也可以 选择先用纸张记录考勤数据,之后再将考勤数据录入 CAPS Online。

记录的时间必须以 15 分钟为增量。记录时间时,请四舍五入到最接近的时间。如下方 截图所示,请在进校时间或离校时间方框中输入整点时间(例如9),之后屏幕会出现 多个时段的下拉菜单。请选择最接近儿童进校和/或离校时间的选项。

#### 例如:

- a. 如果上午 9:05 进校, 则选择 09:00 (9:00 AM)
- b. 如果上午 9:10 进校, 则选择 09:15 (9:15 AM)
- c. 如果下午 4:22 离校,则选择 16:30 (4:30 PM)
- d. 如果下午 4:50 离校,则选择 16:45 (4:45 PM)

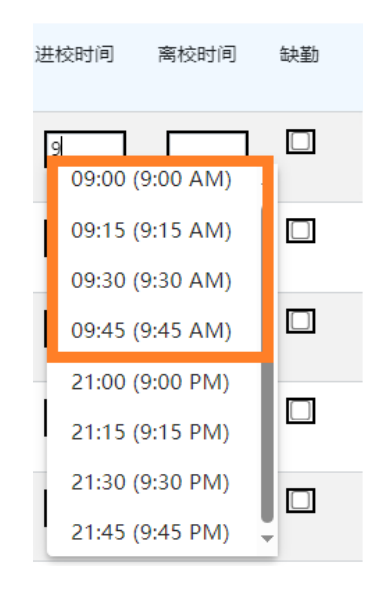

CAPS Online 还采用 24 小时制, 即午后 (PM) 的时间将以 24 小时制显示。例如, 4:00pm (下午 4:00)会显示为 16:00。如果输入午后的时间,请务必向下滚动至午后小时数, 因为屏幕会先将 AM(午前)小时数显示在前。

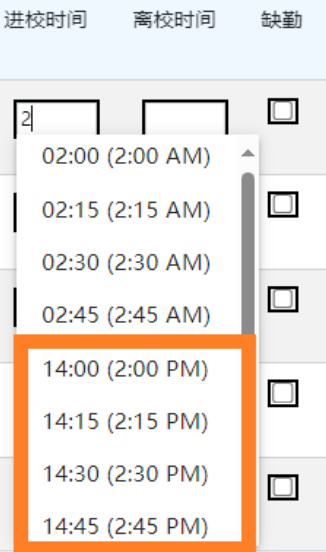

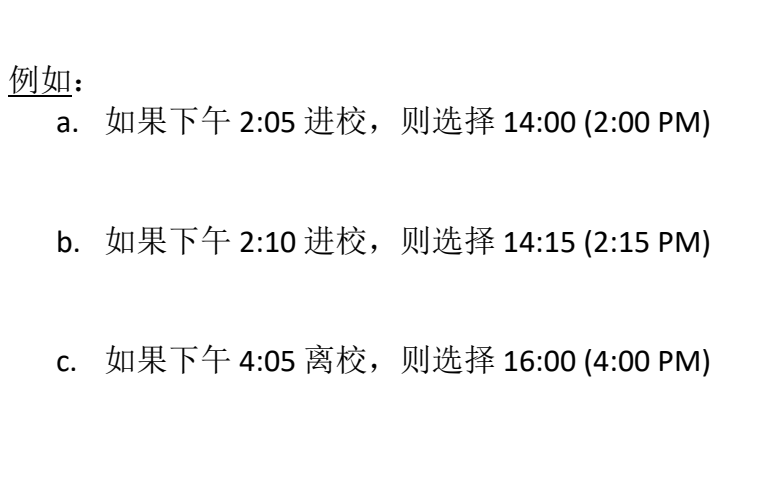

d. 如果下午 4:10 离校, 则选择 16:15 (4:15 PM)

#### 图例释义

每日时间记录和每周时间记录页面的屏幕顶部会显示图例,解释各种考勤状态的符号。

图例 四 缺勤 四 关闭 前 未输入 前 出勤 前 未注册 前 已提交

- 缺勤(紫色):该名儿童当天已被录入为缺勤
- 关闭(棕色):当天已录入为关闭(请参见第 *40* 页,了解有关录入关闭的说明)
- 未录入(红色):当天没有记录该名儿童的出勤情况(既无进校时间/离校时间, 也未缺勤)
- 出勤(绿色):已录入该名儿童当天的进校时间/离校时间
- 未注册(蓝色): 该名儿童当天未注册(包括周末)
- 已提交(黑色):当天的出勤情况已录入且当月的出勤情况已提交等待处理

#### <span id="page-13-0"></span>每日时间记录

点击考勤下拉菜单中的每周时间记录,即可看到您照护的所有儿童的当日记录表。可按 升序或降序排列儿童编号、儿童姓名及合约/补助 (C/V) 列。

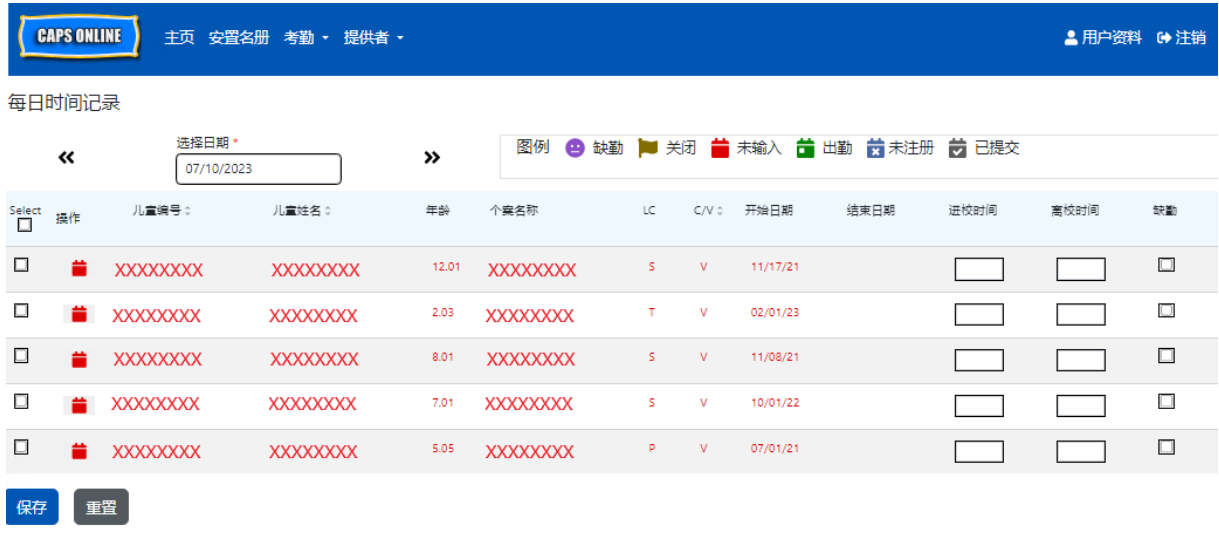

若您照护的儿童超过 10 名,屏幕左侧会出现一个筛选选项,可供您按年龄和/或护理级别 进行筛选。

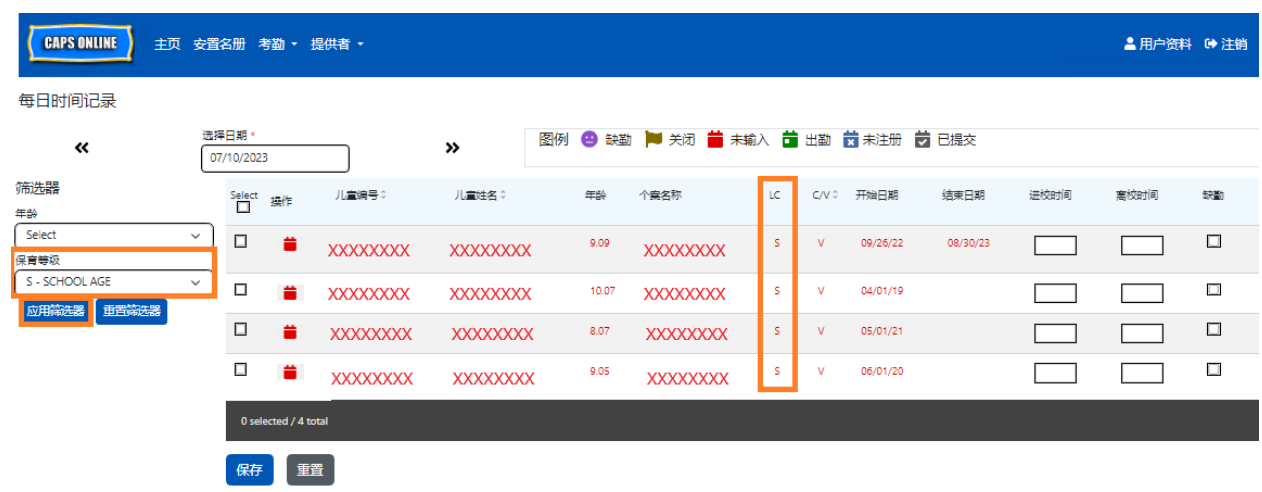

下列步骤说明了如何使用每日时间记录选项录入考勤数据。

1. 选择考勤下拉菜单并选择每日时间记录。

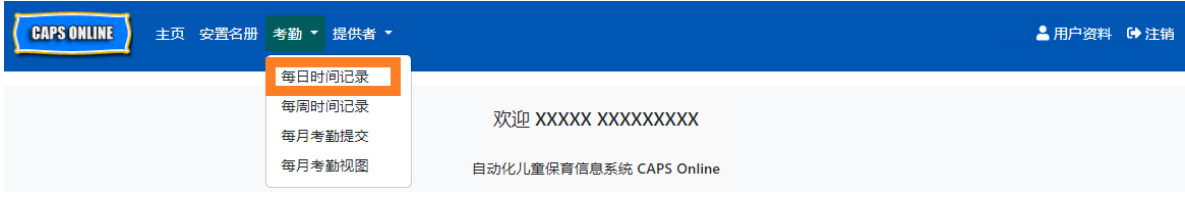

2. 每日时间记录页面将在当天开放您可以使用箭头移动到前一天或后一天, 或者点 选择日期下的方框,从便前六个服务月中的任何一个月选择一个日期。

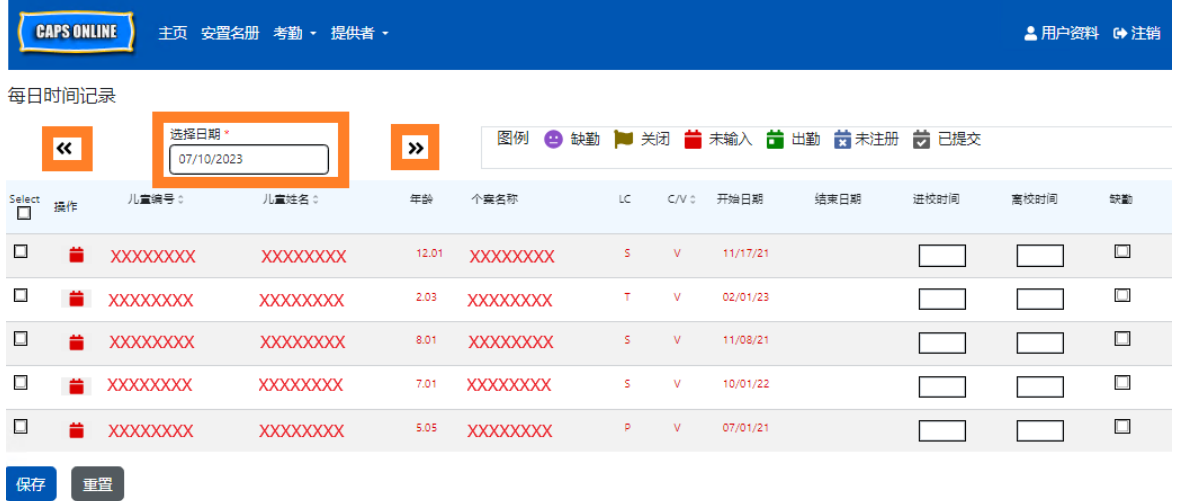

3. 以 15 分钟为增量在进校时间/离校时间列中录入时间。(注意:进校时间/离校时 间均按 24 小时制记录。)若该儿童缺勤,请勾选缺勤列中的方框。

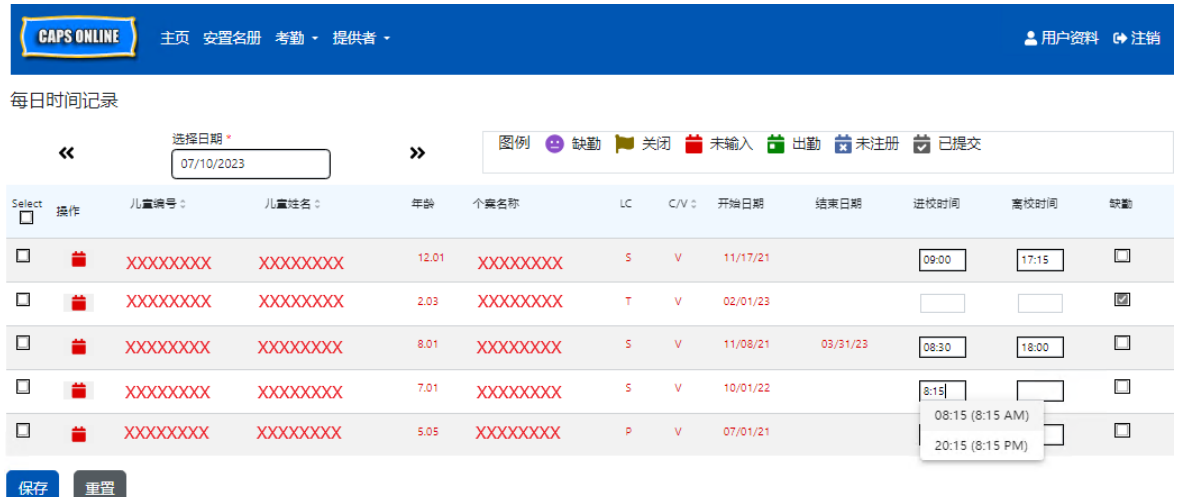

4. 完成后,点击底部的保存。在出现的弹出窗口中,再次点击保存。保存成功 后,页面顶部会显示绿色确认消息,并且操作列中的图标会从红色日历图标 (未录入)变成绿色日历图标(出勤)或紫色人脸图标(缺勤),具体取决于 所录入的信息。

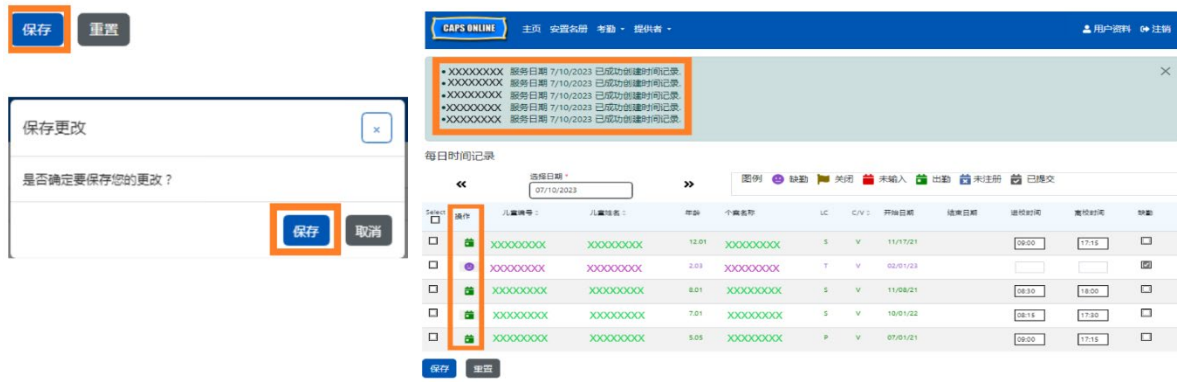

在每日时间记录中录入第 2 次进校时间/离校时间

如果您需要录入第 **2** 次进校时间**/**离校时间(例如,若某名儿童因约了医生需要在日间脱 离照护),请遵循以下步骤访问该名儿童个人的每日时间记录页面。

1. 选择操作栏中的红色日历图标 以查看特定儿童的详细信息。

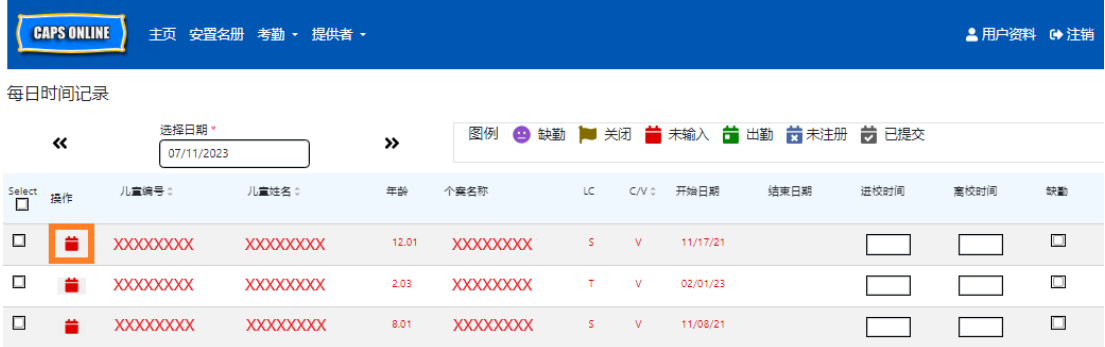

2. 在相应栏中录入第 2 次进校时间/离校时间。以 15 分钟为增量录入时间。

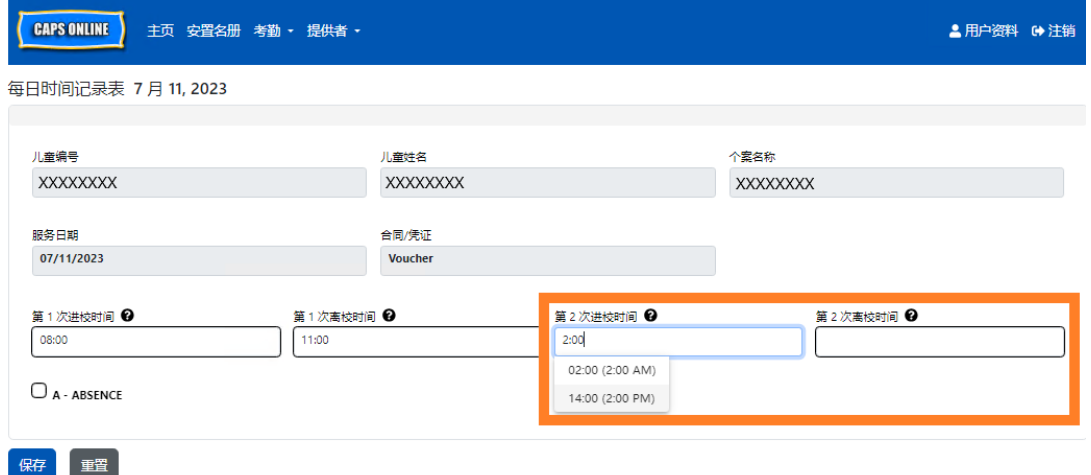

3. 在本页录入进校时间/离校时间后,选择保存。

### 在每日时间记录中复制/粘贴进校时间/离校时间

如果有儿童的进校和离校时间相同,您可以在每日和每周时间记录中复制和粘贴相应信息。 在每次为一位儿童录入进校时间/离校时间后,您可以一次复制和粘贴最多 50 条记录。

在每日时间记录界面上,您会看到操作栏左侧有一个选中栏。选中此栏中的复选框可以复 制和粘贴已录入的进校时间/离校时间。

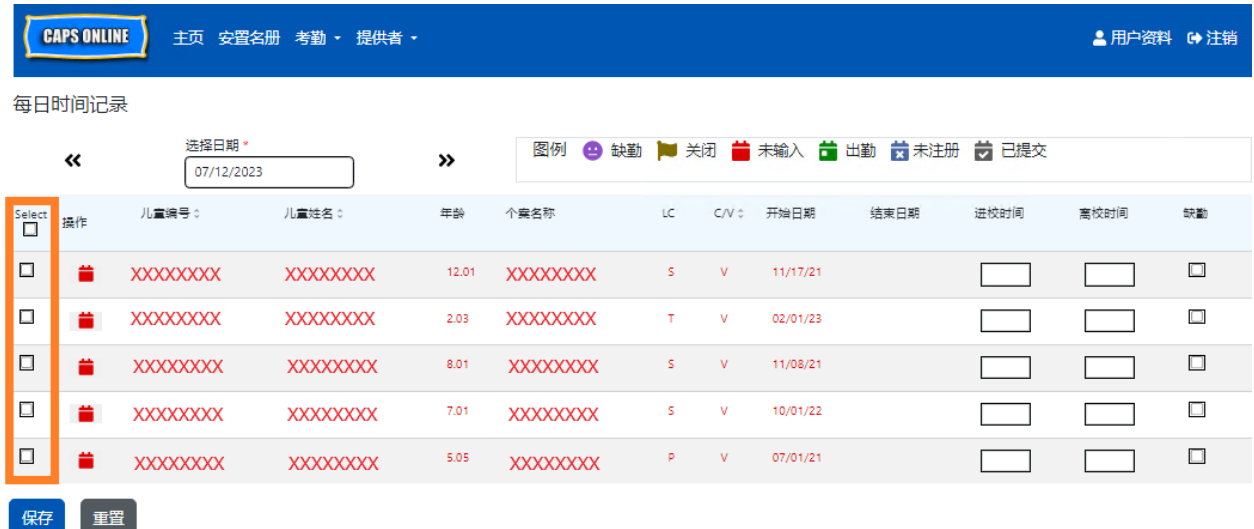

如需批量复制/粘贴: 请参见第 18 页的"批量复制/粘贴(所有可见记录)"

如需一次复制/粘贴一行: 请参见第 20 页的"单独复制/粘贴(仅选中的记录)"

### 批量复制/粘贴(所有可见记录)

您可以通过以下步骤快速为界面上的所有记录保存相同的"进校时间/离校时间"值。

1. 要复制和粘贴页面上所有记录的相同时间(最多50条记录), 请输入屏幕上第一 位儿童的进校时间/离校时间。然后点击此行所对应选中列中的复选框,接下来将 复制该记录中的进校时间/离校时间记录 - 该行将高亮显示,并且您将在屏幕底部看 到一行红色小字的确认信息,提示"已完成复制"。

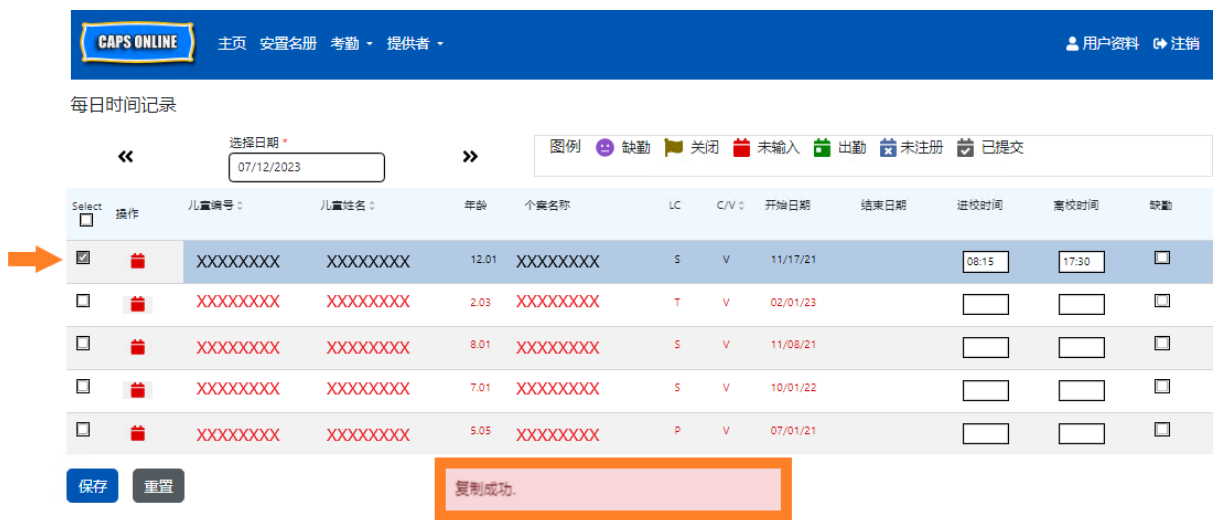

2. 如需为页面上的所有记录粘贴所复制的进校时间/离校时间,请选择该列顶部选 中一词下方的主复选框。页面上的每一行均会填入相同的进校时间/离校时间, 并且突出显示,您会在屏幕底部看到字体较小的红色确认消息"已完成粘贴"。

注意:当您点击"选中"主复选框时,将覆盖已录入的任何考勤数据。只有当所有 可见记录的进校时间/离校时间都相同时,才能使用顶部的复选框(如下图所 示)。

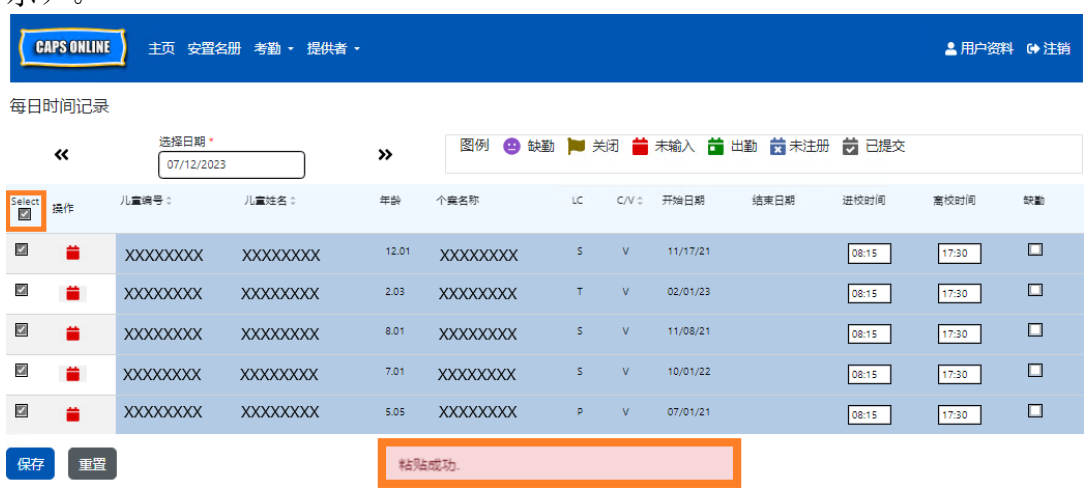

3. 完成操作后,请点击保存,并在出现的弹出窗口中再次点击保存。您将在屏幕顶部看 到一条绿色字体的确认消息,确认已成功保存了哪些进校时间/离校时间记录。

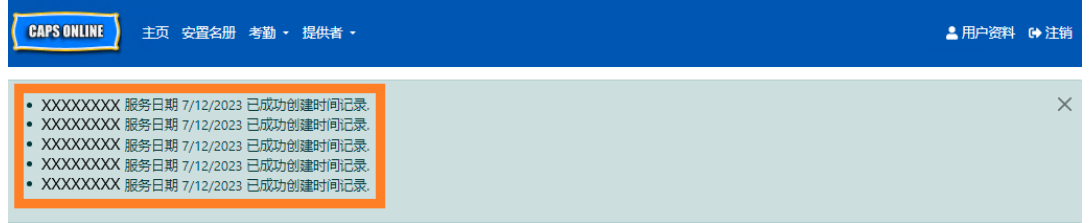

4. 如果您有多页儿童记录,请点击底部的箭头符号移至下一页并重复流程(批量复制/ 粘贴仅影响当前页面上的可见记录)。

注意: 如果您想更改一个页面上可见记录的默认数量, 请参阅第 43 页的"用户资料"。

### 单独复制/粘贴(仅选中的记录)

下列步骤将帮助您为单条记录快速复制并粘贴进校时间/离校时间值。

1. 录入您要复制/粘贴的第一名儿童的进校时间/离校时间考勤记录, 然后点击此行 所对应"选中"列中的复选框。即可复制这条记录的进校时间/离校时间,此行将突 出显示,并且您会在屏幕底部看到字体较小的红色确认消息"已完成复制"。

注意:所复制的记录不一定是界面上的第一行。首先被选中且高亮的记录将被复制。

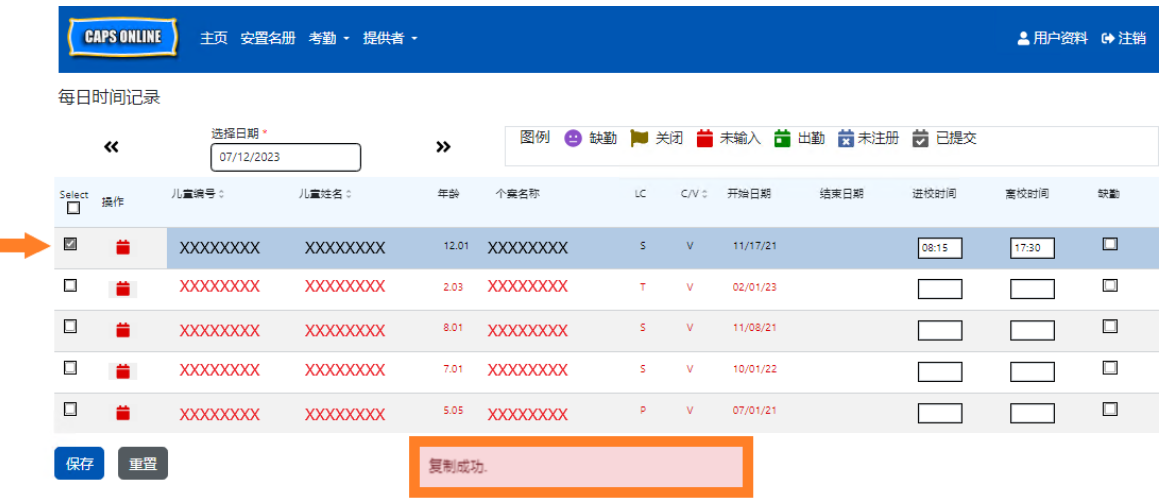

2. 复制某行的进校时间/离校时间后,使用"选中"列中的复选框,以选择进校时间/离 校时间相同的其他记录。选中每条记录后,系统将立刻粘贴进校时间/离校时间。 粘贴的每一行都会高亮显示,每次粘贴时,屏幕下方都会显示一条红色字体的确 认信息,提示已完成粘贴。

注意:点击某个复选框后,所复制的进校时间/离校时间将粘贴至相应记录的进校 时间/离校时间方框,覆盖任何已录入的考勤信息。此操作无法撤销。如果您误将 某位儿童记录的出勤情况覆盖,请点击该记录的复选框取消选择(它将不再高亮 显示),然后在相应的框中重新输入该儿童的正确进校时间/离校时间。

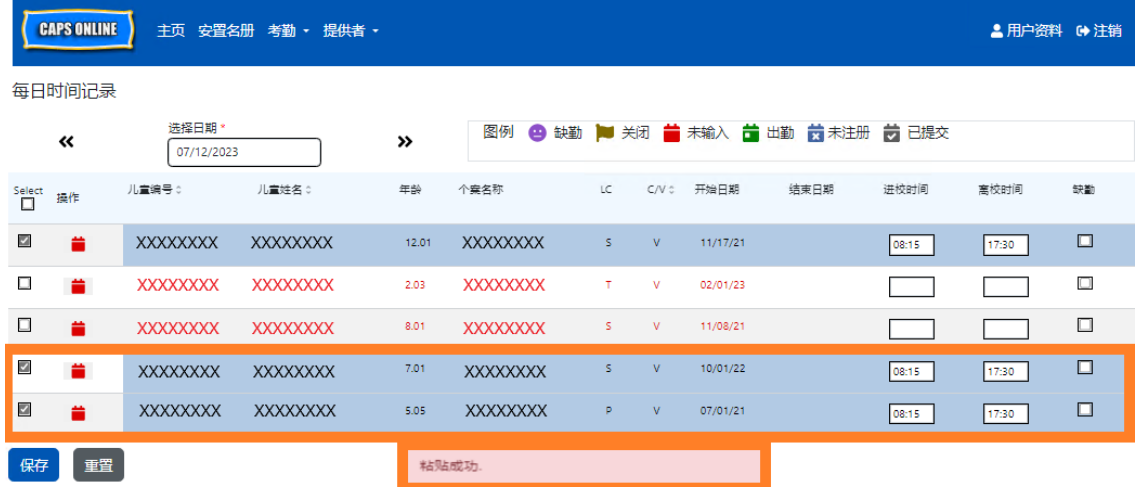

3. 在此页面上粘贴正确的记录后,请点击屏幕底部的保存。之后会显示弹出窗口, 询问您是否确定保存更改。再次点击保存。

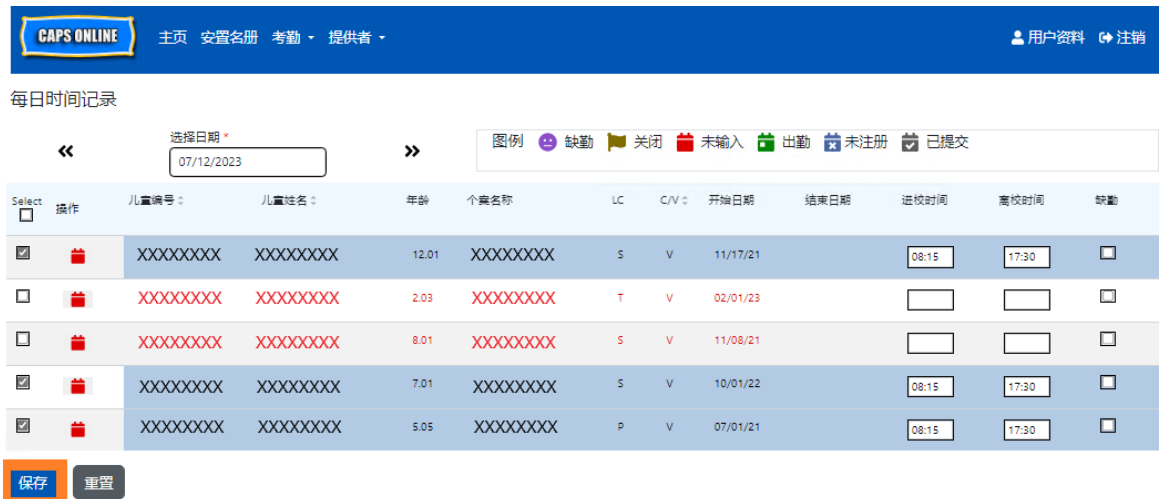

4. 点击保存后,屏幕顶部会出现新保存的儿童记录的确认信息。在下表中,这些记录 的图标和文字将从红色(未录入)变为绿色(已出勤)。

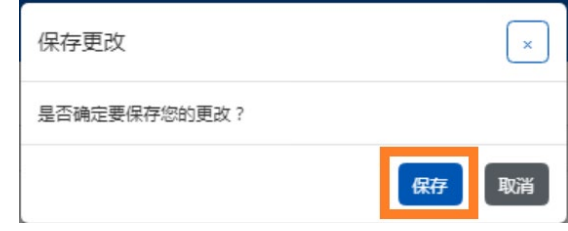

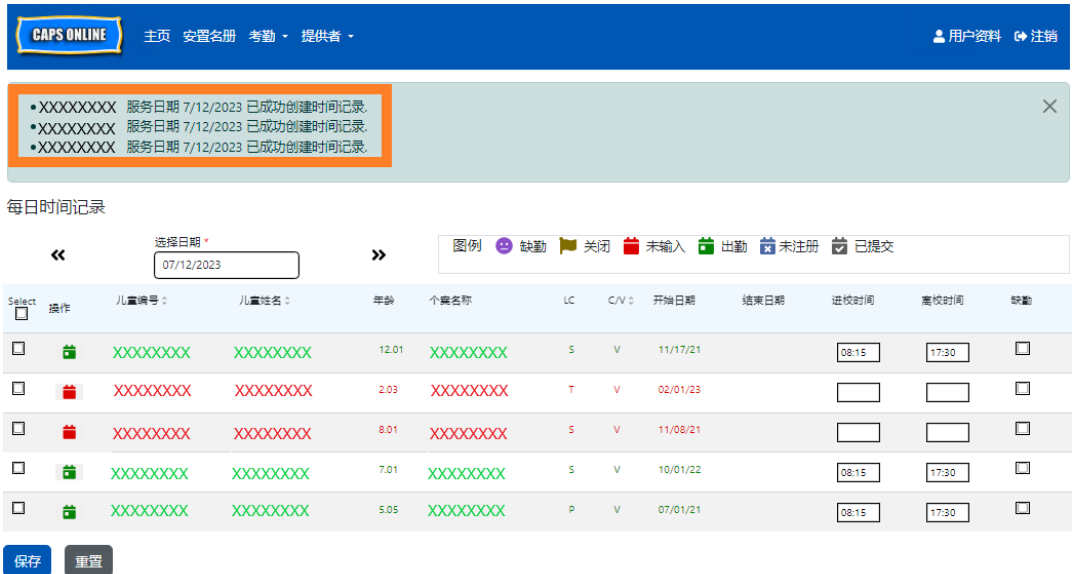

5. 保存考勤记录后,请重复步骤 1-4,以复制和粘贴不同的进校时间/离校时间值。

# <span id="page-21-0"></span>每周时间记录

每周时间记录可供您录入一名儿童整周的出勤情况,并且提供为同一名儿童每天录入多次 进校时间/离校时间的选项。

1. 选择考勤下拉菜单,然后选择每周时间记录。

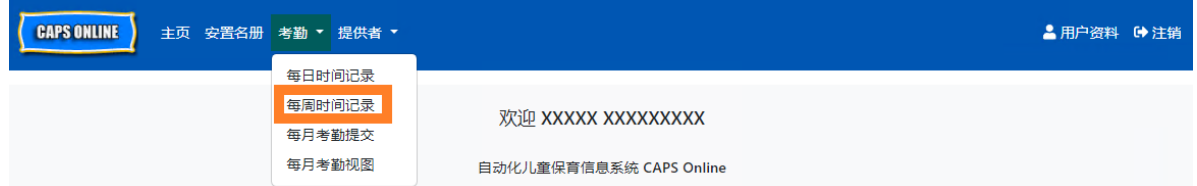

2. 选择每周时间记录后,有按个案信息或考勤月份搜索的选项。选择考勤月份。

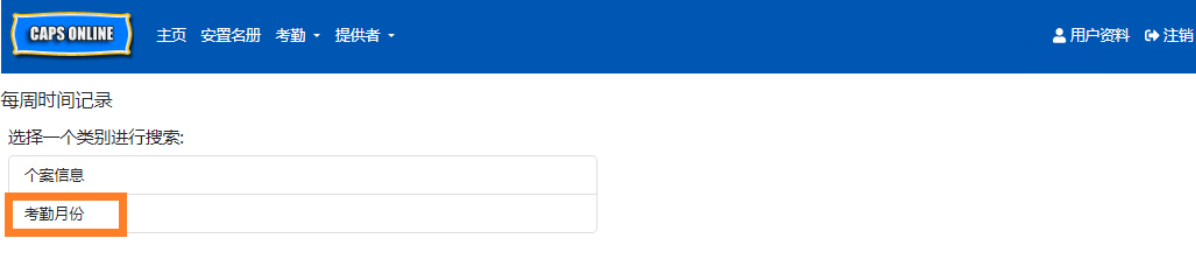

3. 在右侧下拉菜单中,选择您想录入进校时间/离校时间的月份,然后点击搜索以 查看当月的儿童记录。当前服务月和前 6 个服务月的出勤情况均可查看。

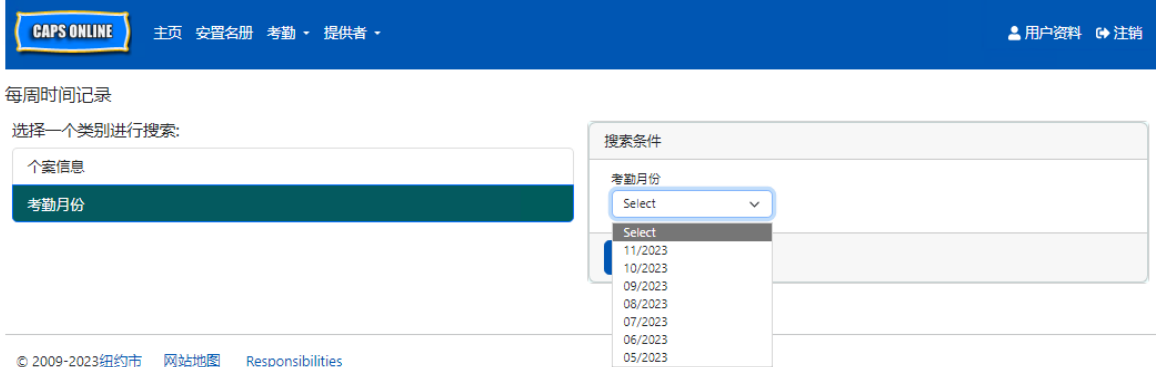

4. 您将看到一份表格,列出相应服务月份中由您照护的所有儿童的记录。若您照护的 儿童超过 10 名,屏幕左侧会出现一个筛选选项,可供您按年龄和/或护理级别进行 筛选。

如需录入某名儿童当周的进校时间/离校时间,选择该名儿童旁边操作栏中的绿色 日历图标■。

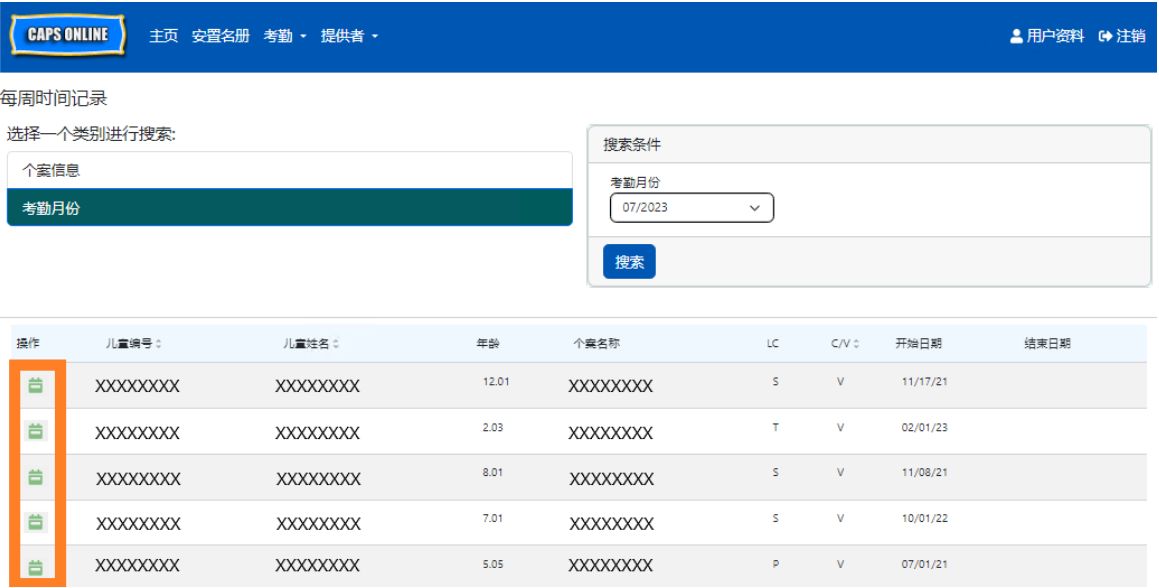

选中一名儿童后, 就会出现该名儿童的**每周时间记录**屏幕。您可以在此记录进校时 间/离校时间和缺勤情况。若无法一次完成所有工作,您可以随时进行保存,稍后 再返回完成。

5. 在每栏的前两个方框中输入每天的进校时间/离校时间。时间必须以 15 分钟为增量 录入系统。(注意:进校时间/离校时间均按 24 小时制记录。)

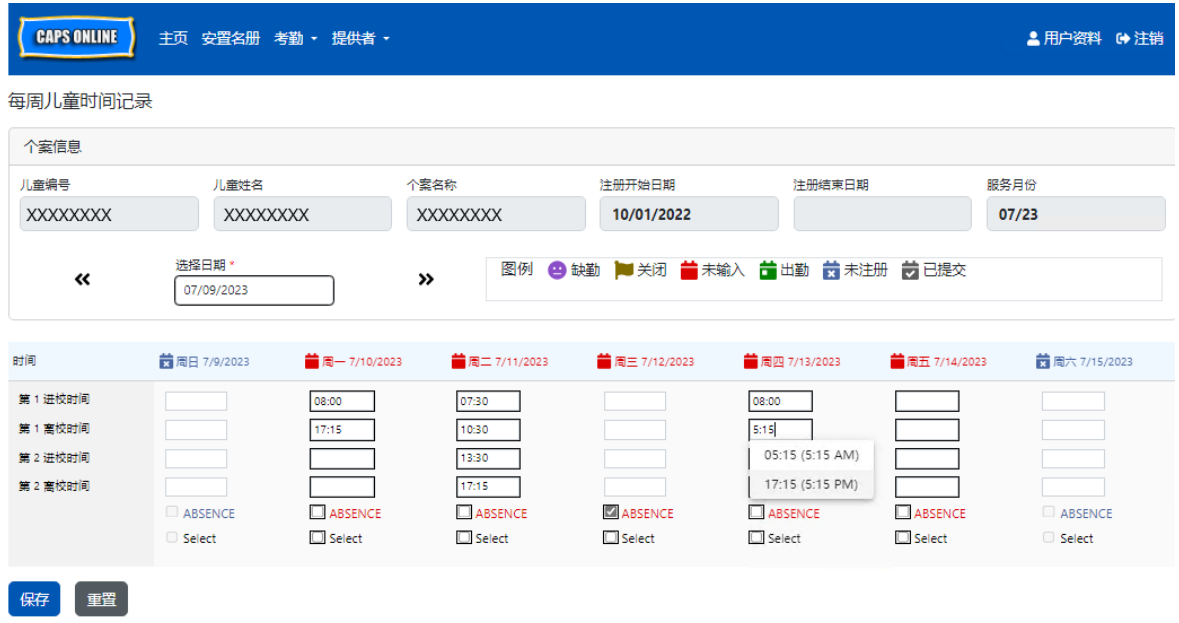

6. 如果您需要输入第 2 次进校时间/离校时间(例如,若某名儿童因约了医生需要在 日间脱离照护并在晚些时候返校),您可以在每栏的第三和第四个方框中输入 (第二次进校和第二次离校时间)。

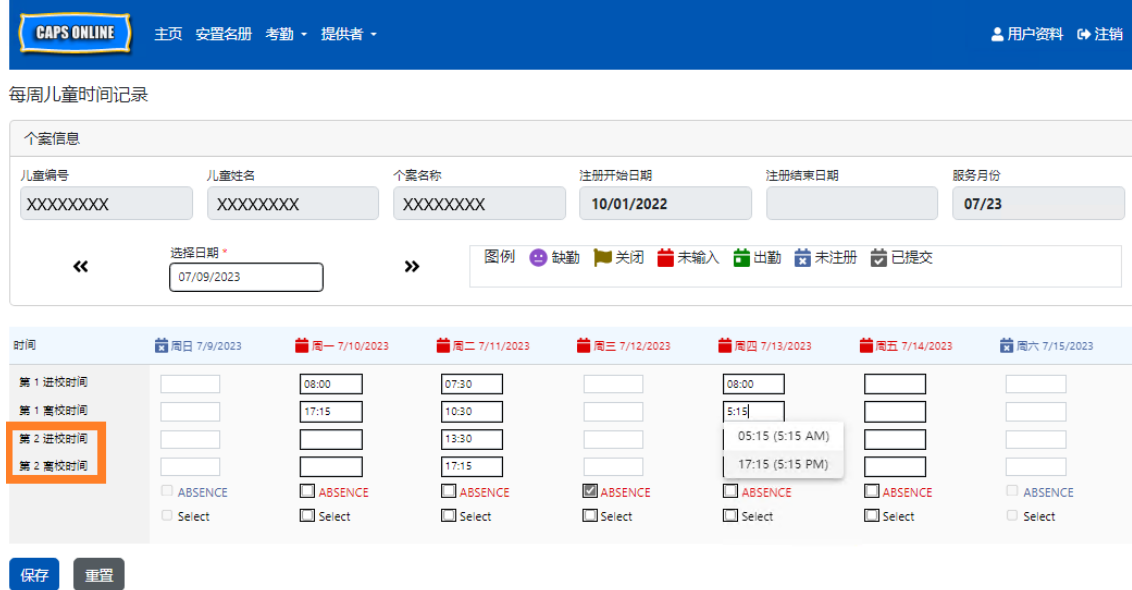

7. 录入所有时间或记录缺勤情况后,滚动至页面底部并选择保存。

8. 在弹出的确认窗口中选择保存。

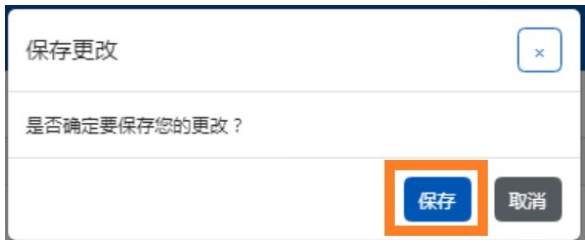

在每周时间记录中复制/粘贴进校时间/离校时间

录入某天的进校时间/离校时间后,可以在每周时间记录页面上复制特定儿童在整整一周 内的进校时间/离校时间考勤信息。

1. 输入一周中某一天的进校时间/离校时间,然后点击进校时间/离校时间框下方的选 中框。屏幕下方会出现一条红色字体的信息,提示"已完成复制"。

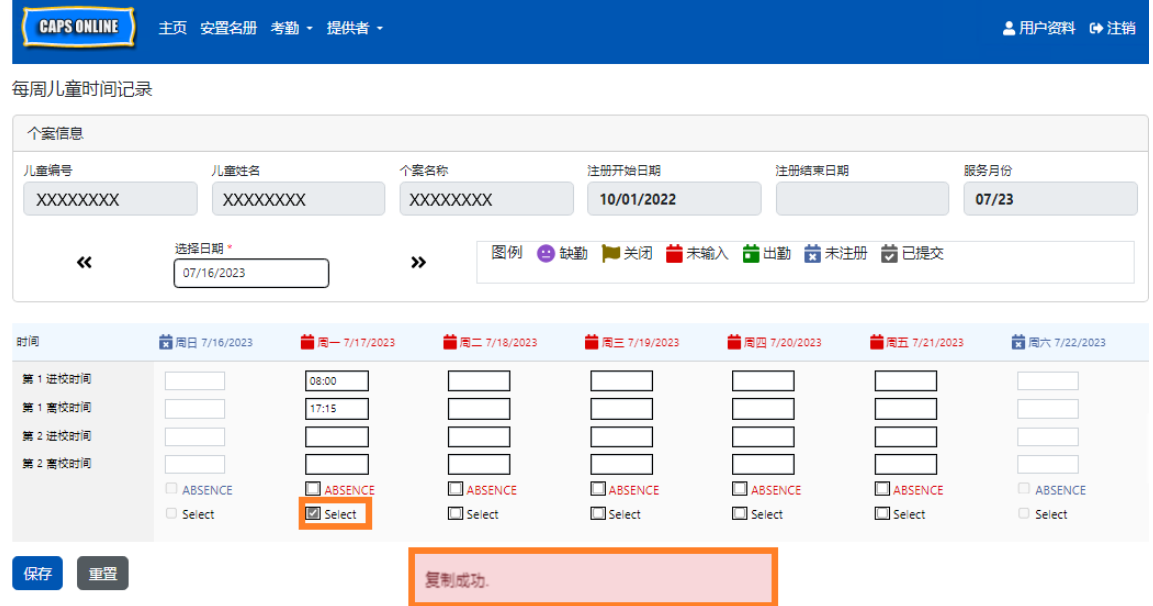

2. 复制时间后,点击想要粘贴考勤的其他日期的选中框。点击每个复选框后,"进 校时间/离校时间"值将立即被粘贴,屏幕下方会出现一条红色字体的信息,提示 "已完成粘贴"。

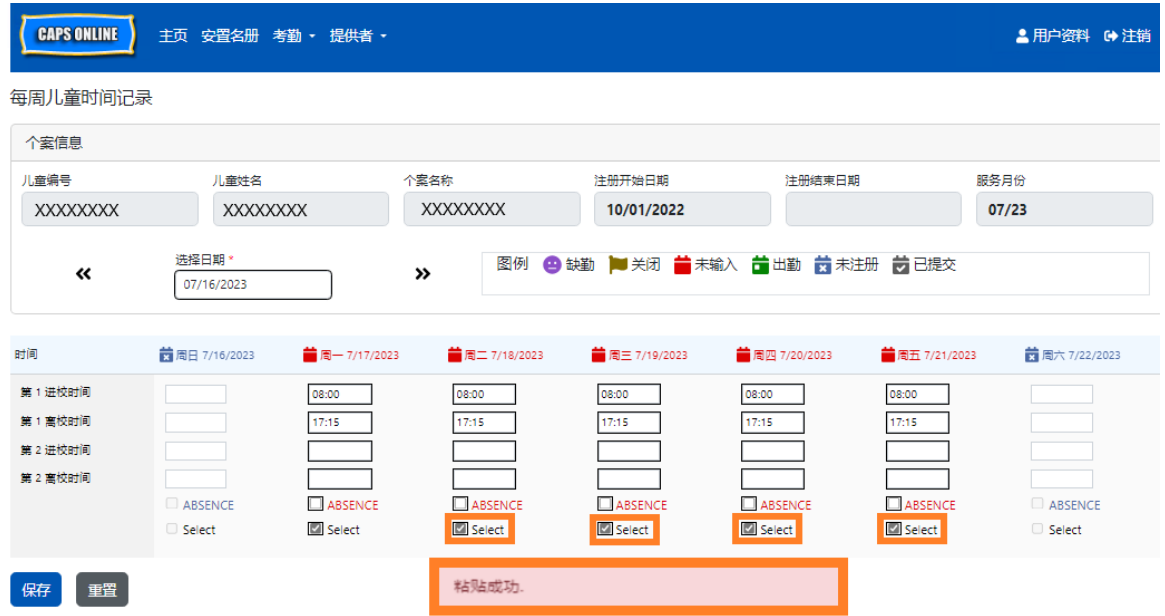

3. 复制和粘贴完出勤情况后,点击屏幕下方的保存,在弹出的窗口(询问"您确定要 保存更改吗?")再次点击保存。

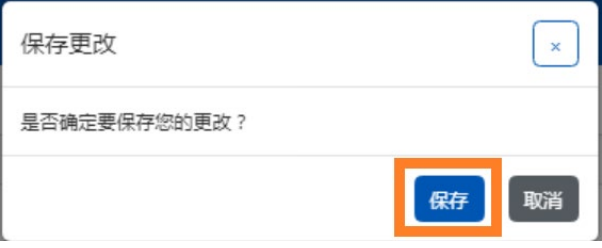

4. 然后,您将在页面顶部收到一条绿色字体的确认信息,确认所有出勤记录已成功 保存。现在,您可以点击进入下一周,或者返回每周时间记录,开始保存另一位 儿童的出勤情况。

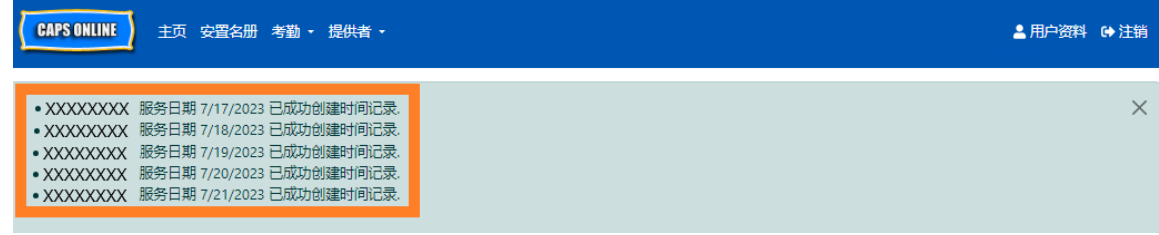

# 注意:重置、编辑或删除记录

在 CAPS Online 中,若您要在该页面中尚有未保存的记录的情况下离开每日时间记录或每 周时间记录,就会出现错误消息(参见下图)。离开该页面之前,您必须通过选择保存来 保存您的记录,或选择重置来清除记录。选择重置后,任何未保存的记录和/或您对名册 所作出的任何编辑均将清除。

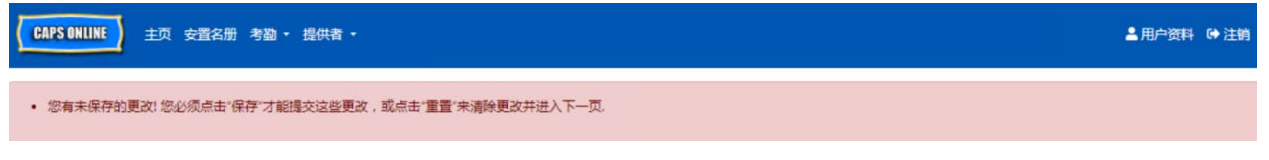

请注意,已在每月考勤提交中提交但尚未处理付款的记录不可编辑(请参阅第 31 页的"注 意事项:编辑已提交的考勤")。

#### <span id="page-26-0"></span>每月考勤提交

使用每日时间记录或每周时间记录录入一整个月的考勤信息后,必须每月考勤提交页面上 提交考勤信息,以便进行付款处理。

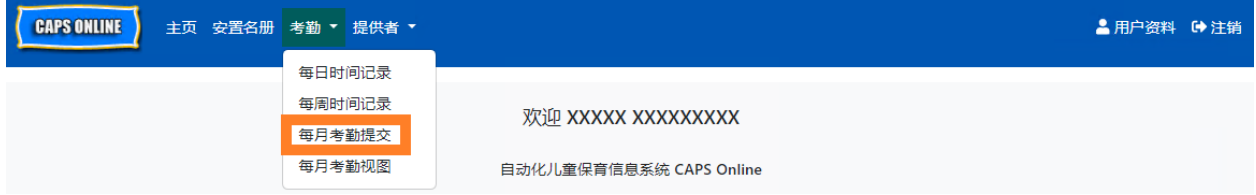

若您照护的儿童超过 10 名,则可使用屏幕左侧的筛选器按状态和/或服务月份进行筛选。 您还可以选择界面右侧的行数下拉菜单,使每页最多显示 50 条儿童记录。点击任一列标 题旁的上/下箭头,即可按升序或降序对数据进行排列。通过操作栏中的铅笔图标,您可 以查看该儿童在当月中每天的出勤状态(出勤、缺勤、未录入、 关闭等)。

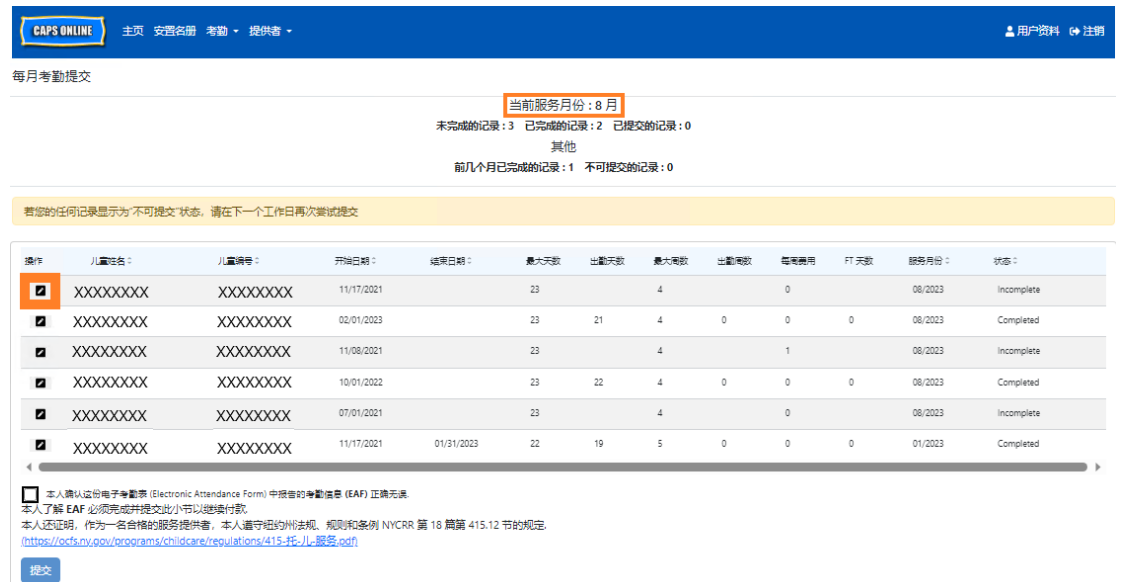

如需查看特定儿童的每月出勤概况,请选择操作列中的铅笔 图标。弹出的儿童每月出勤 汇总(如下图所示)将显示该儿童整个月的活动。

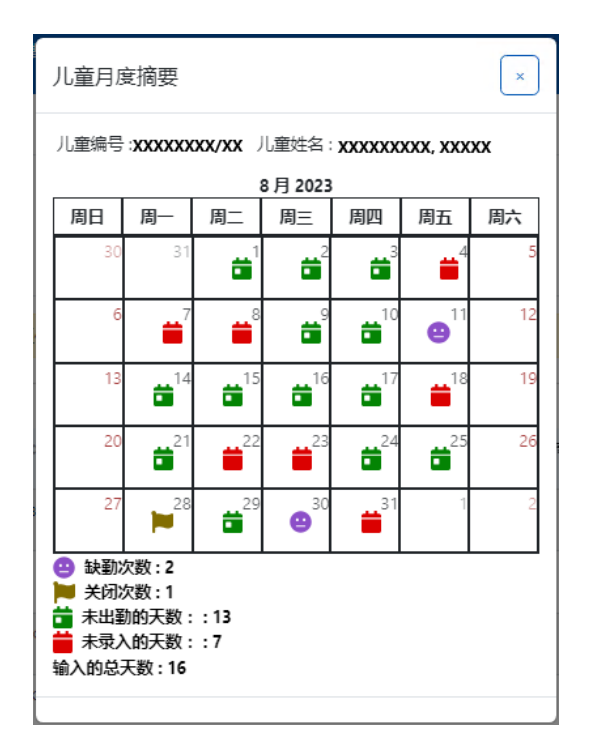

在上述示例中,已录入该儿童在 13 天内的进校时间/离校时间考勤信息(8 月 1-3 日、9- 10 日、14-17 日、21 日、24-25 日、29 日)。该儿童有 2 天缺勤(8 月 11 日至 30 日), 计划关闭 1 天(8 月 28 日), 您还需要录入当月剩余天数的考勤信息, 如红色图 标所示。

#### 每月考勤提交的记录类型

在每月考勤提交页面的状态栏中,您将看到记录的每个儿童在当前服务月的状态。(您 可能需要向右滚动才能查看此栏)

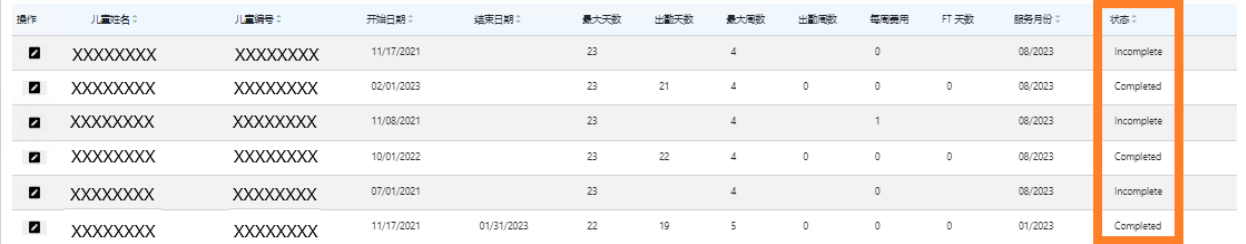

每月考勤提交页面顶部还显示了出勤记录的状态摘要。当前服务月份是指可在每月考勤提 交页面上提交以进行付款处理的最近一个服务月份。

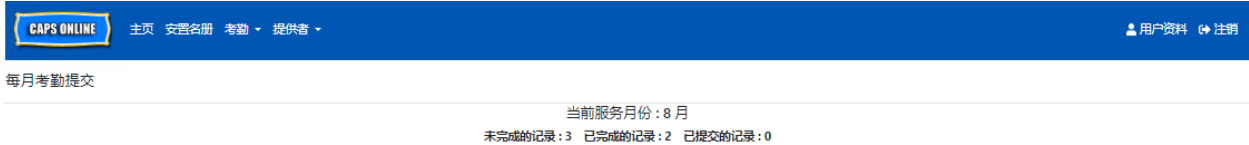

其他 前几个月已完成的记录:1 不可提交的记录:0

以下是每月考勤提交界面显示的各类儿童记录状态的说明列表。

- 未完成: 若在*当前服务月份*内至少有一天的记录缺失(如进校时间/离校时间、缺 勤或关闭),则该名儿童的记录为"未完成"。您必须在每日时间记录或每周时间记 录中为该儿童填写这些天的出勤情况。标有"未完成"的儿童记录无法提交到每月考 勤提交中。
- 已完成: 若该名儿童在*当前服务月份*中的每一天都有记录录入(如进校时间/离校 时间、缺勤或关闭),但该记录尚未提交以供处理,则该名儿童的记录为"已完 成"。该记录可在每月考勤提交中提交。
- 已提交:若已在每月考勤提交中提交了当前服务月份的记录,则该名儿童的记录 为"已提交"。在处理付款之前,无法在每日时间记录或每周时间记录中编辑该儿童 的记录。处理付款通常需要大约 7 个工作日。

其余的状态(在其他项下)可能适用于当前服务月份或当前服务月份之前几个月的儿童 考勤记录:

- 此前已完成的月份: 如果记录属于以下两种情况之一, 则以往服务月份的记录将 显示为该状态:
	- o 该名儿童在*当前服务月份*之前一个月的记录尚未提交,但已做好提交该月记 录的准备,或:
	- o *当前服务月份*之前某月的儿童记录已提交且已进行付款处理; 但该记录提 交后,每日时间记录或每周时间记录中至少有一天的出勤情况存在编辑记 录。更新后的记录现在可以重新提交进行付款处理。
- 不可提交*:* 以下几项操作会导致出勤记录暂时变成
	- "不可提交"状态:
		- o 注册修改 退出、修改或新注册;
		- o 任何家长费用的更新 收入修改、家庭人数修改、资金流修改;
		- o 关闭修改

若您的任何记录显示为"不可提交"状态,请在下一个工作日再次尝试提交以供处 理。(注意: 在每月考勤提交页面上, 黄色方框内有关于不可提交记录的提醒; 这 只是作为提醒,并非指有误)。

#### 提交月度考勤

在提交考勤记录之前,请查看"状态"一栏,确保该月的所有考勤记录都列为"已完成"。如果 您发现有记录*未*显示"已完成",请访问 CAPS Online 帮助中心 (CAPS Online Help Center) 寻求 解答: 为什么我的考勤在 [Monthly Attendance Submission](https://capsonline.zendesk.com/hc/en-us/articles/4408558441883-Why-is-my-attendance-showing-as-incomplete-in-Monthly-Attendance-Submission-) (每月考勤提交)中显示为"未完 [成](https://capsonline.zendesk.com/hc/en-us/articles/4408558441883-Why-is-my-attendance-showing-as-incomplete-in-Monthly-Attendance-Submission-)"?[链接: https://bit.ly/3ZlyuQ0]

所有标记为已完成的记录将同时提交,以便处理付款。

1. 阅读页面底部名册下方的证明消息, 若同意, 请选择此方框并点击提交按钮以提交 您的记录以供处理。

注意: 点击提交按钮将提交所有"已完成"和"前几个月已完成"的记录, 无论是否有 任何活动筛选器。

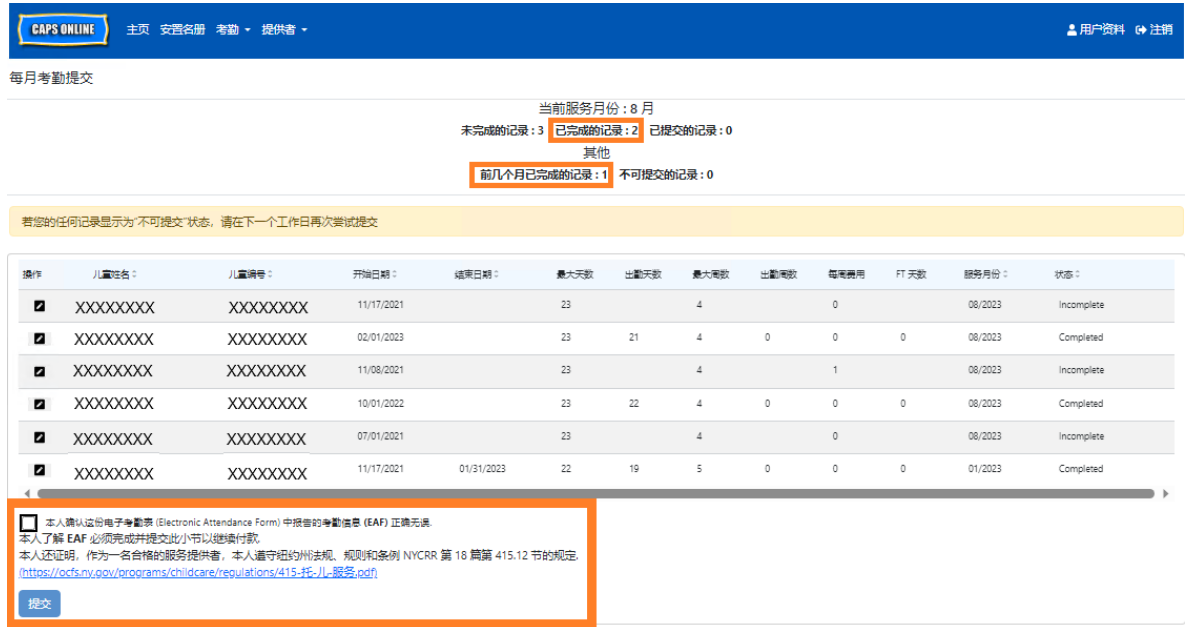

2. 点击提交后将弹出一个窗口,询问"您是否确定要提交这些已完成的出席记录?", 请再次选择提交。

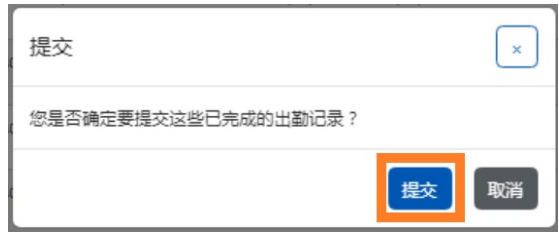

3. 页面顶部会出现一条确认消息,告知您的考勤记录已成功提交。记录的状态将变为 "已提交",页面顶部的信息也将发生变化,显示为刚刚提交的记录。

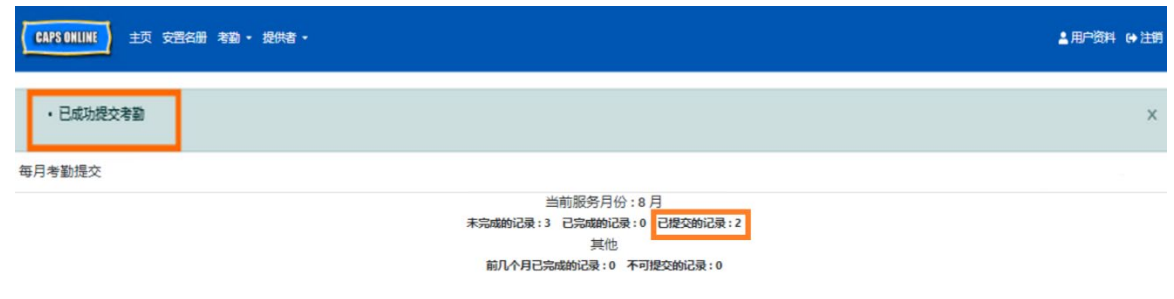

### 注意:编辑已提交的出勤记录

某个月份的记录被标记为"已提交",则必须先由 ACS 处理付款,才能进行编辑。处理付款 通常需要大约7个工作日。付款处理完成后,您可以通过在每日时间记录或每周时间记录 中进行编辑来调整以往提交的记录,然后在每月考勤提交中重新提交,以便处理付款。

以往提交的已处理并可编辑的记录将与下面的出勤情况类似,在"进校时间/离校时间" 方框周围用粗体字标出。

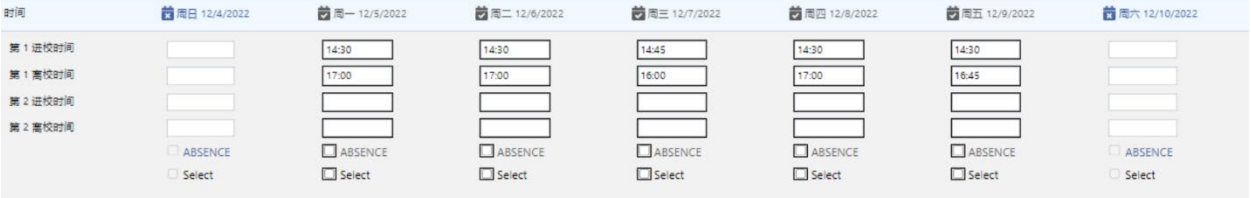

但如果考勤记录与下方考勤记录一样,均使用灰色边框且时间加粗,则代表考勤记录已 提交,但有待处理。如果提交*已超过7天*,考勤方框仍显示为灰色,请联系 CAPS Online 支援热线(拨打 212-835-7610, 英文版请按 1, 西班牙语请按 2, 然后按 \*, 或发送电子 邮件至 [capsonline@earlychildhoodny.org](mailto:capsonline@earlychildhoodny.org))。

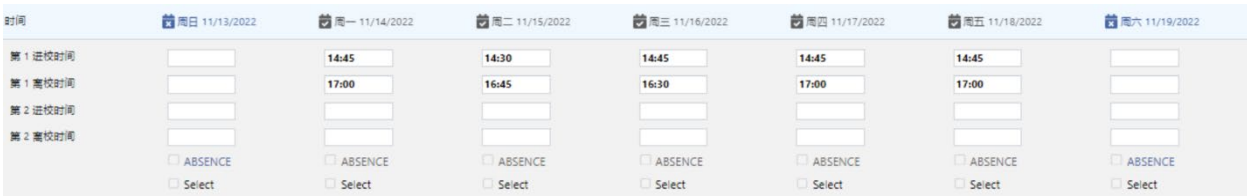

<span id="page-31-0"></span>通过每月考勤视图页面,用户可以查看 CAPS Online 系统中所有服务月份的出勤记录,无 论其状态如何(即未完成、已完成、已提交和不可提交)。这项工具十分便利,可以审查 在每月考勤提交页面上不显示的记录,该页面仅显示系统当前服务月份的记录和/或以前 服务月份的已完成记录。

请注意:"每月考勤视图"页面仅用于查看出勤记录,不能用于提交。请在每月考勤提交页 面(请参阅第 27 页的每月考勤提交)提交出勤记录以便付款。

以下步骤说明了如何访问和审查过去六个服务月(不包括正在进行中的服务月)的记录。 如果您需要查看开放的补录记录,请参考第 36 页的在每月考勤视图中查看补录考勤记 录。

1. 点击导航栏中的出勤。然后点击每月考勤视图。

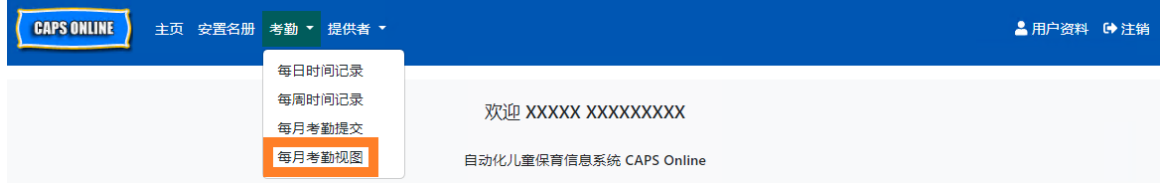

2. 屏幕上将显示每月考勤视图页面,可依据两个类别进行搜索: "个案信息"和考勤月 份。选择考勤月份。

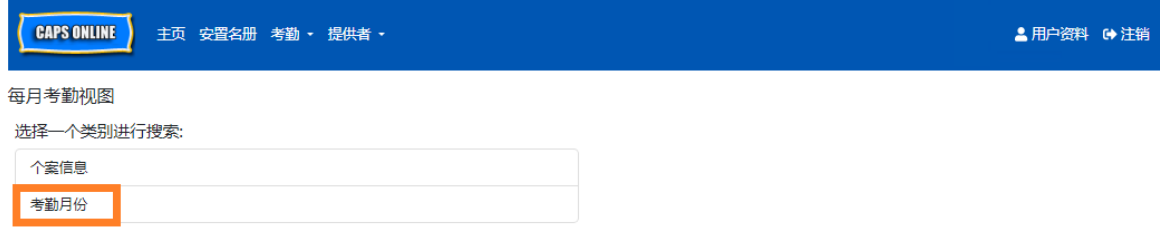

3. 点击右侧的考勤月份下拉菜单。选择前 6 个服务月中的一个月,查看月度记录。

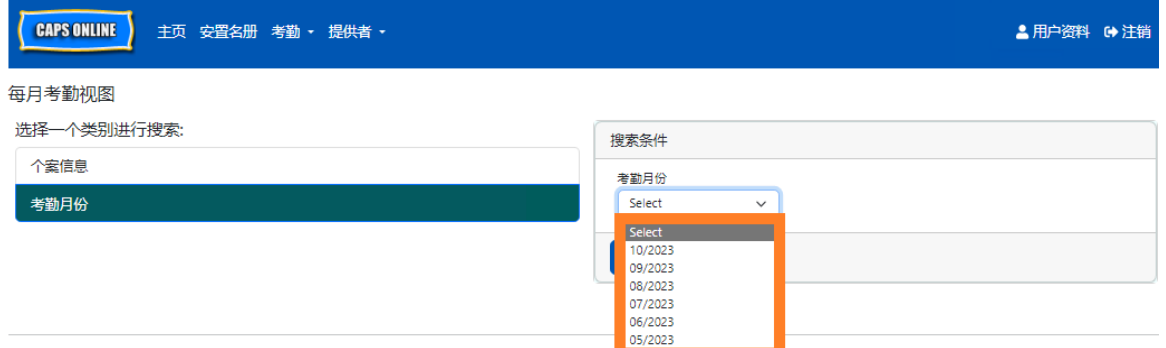

4. 接下来每月考勤视图页面将显示您所选的月份,顶部是该月出勤记录的状态摘要。

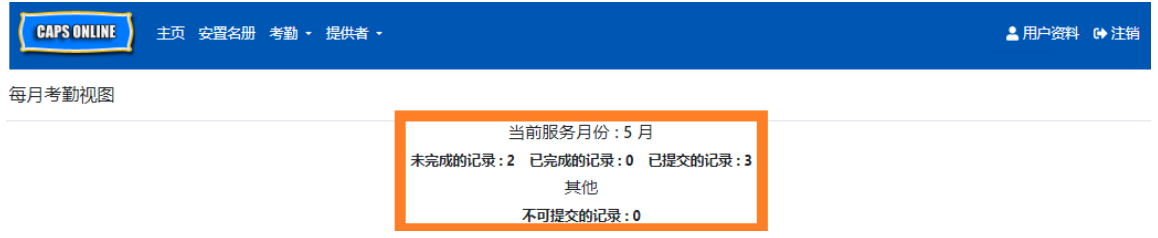

5. 如需查看哪些记录为"未完成"、"已完成"、"已提交"或"不可提交",请参阅最右侧 的状态栏(您需要滚动页面才能看到此栏)。

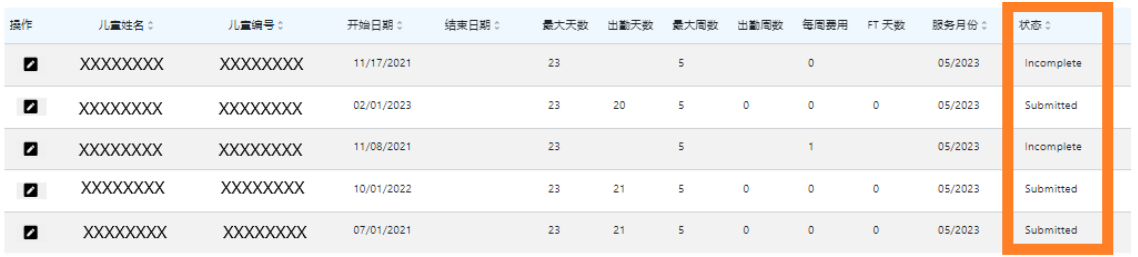

6. 如需查看特定儿童的出勤情况摘要,请点击出勤记录旁操作栏中的铅笔图标 2。

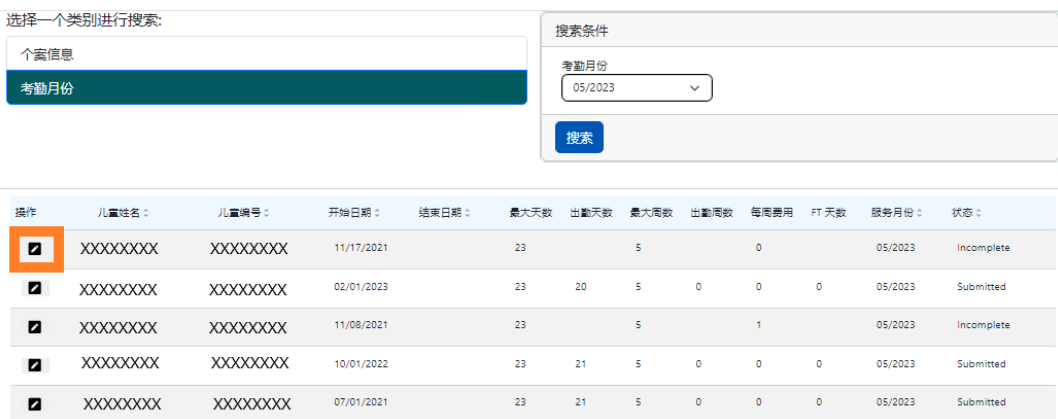

7. 屏幕上将显示儿童月度摘要,您可以查看该儿童当月每天的出勤情况。如果有任 何标红的日历日(如下所示),则需要输入这些日历日的出勤情况,以完成记录 并在每月考勤提交页面上提交进行付款处理。(注意:您必须进入每月考勤提交页 面,才能提交所有记录以处理付款。在每月考勤视图页面无法提交考勤。)

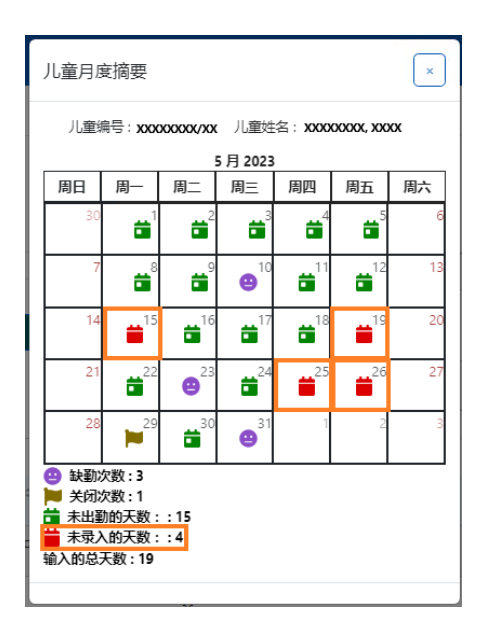

#### <span id="page-33-0"></span>补录考勤

请注意,CAPS Online 仅允许补录当前服务月份前 **6** 个月的考勤。但只有针对特殊情况, 即公平听证会或 ACS 行动(注册变更等),才会考虑补录 6 个服务月前的进校时间/离校 时间。

- 1. 如果存在公平听证会或 ACS 行动这类特殊情况,需要补录 6 个服务月前进校时间/ 离校时间的日期, 请拨打 +1 (212) 835-7610 联系 ACS 服务台, 并在听到提示后按 #。
- 2. 在 ACS VPU 核实了公平听证会文件和/或 ACS 的行动后, 您以往的出勤记录将被打 开以供编辑, 您将在 CAPS Online 主页的允许补录时间的案件下看到这些记录。

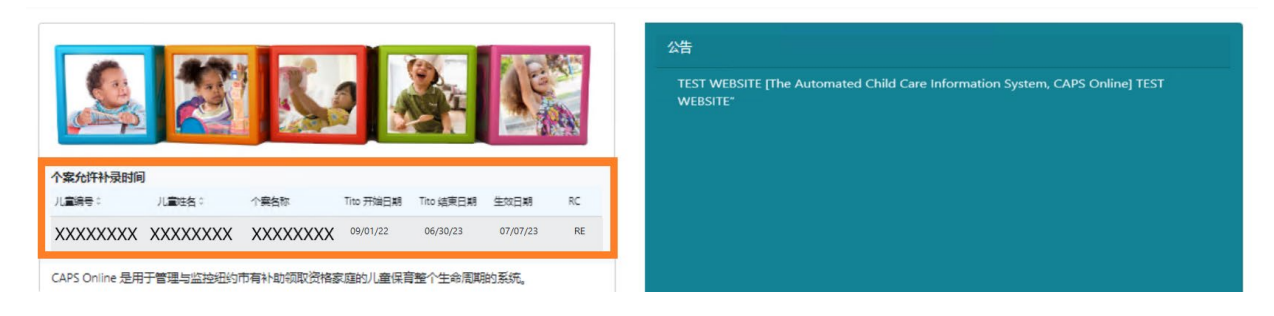

3. 如需访问相关记录加以编辑,请选择考勤下拉菜单中的每周时间记录。

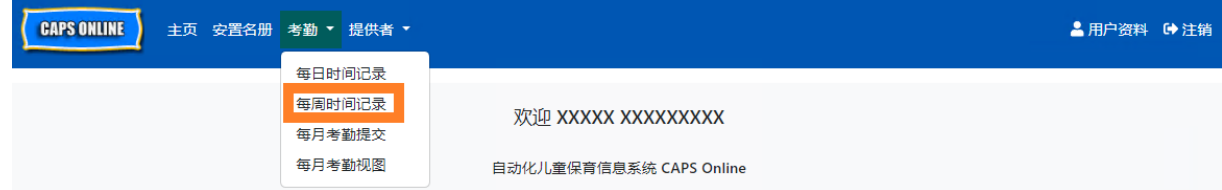

4. 选择个案信息,然后点击屏幕右侧个案号码下的下拉菜单。出现在此下拉菜单中的 儿童才是可供补录时间记录的儿童。选择您想要编辑其考勤记录的儿童,然后点击 搜索。点击搜索会将您直接带到已开放编辑的日期的每周时间记录页面。

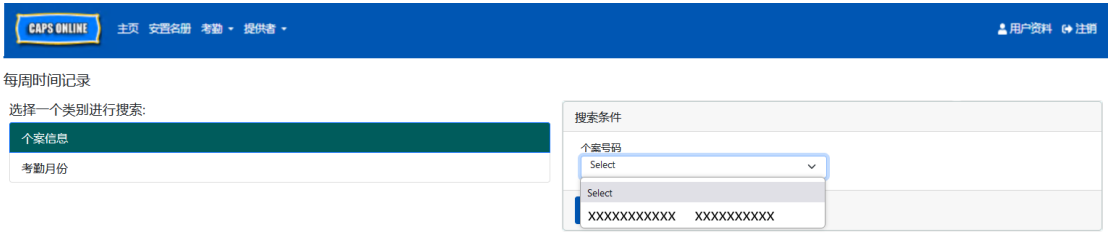

5. 在所选儿童的记录中录入进校时间/离校时间,然后点击屏幕底部的保存。保存本周 考勤后,点击双箭头转到下一周。对所有已开放补录考勤的周/月重复此 过程。

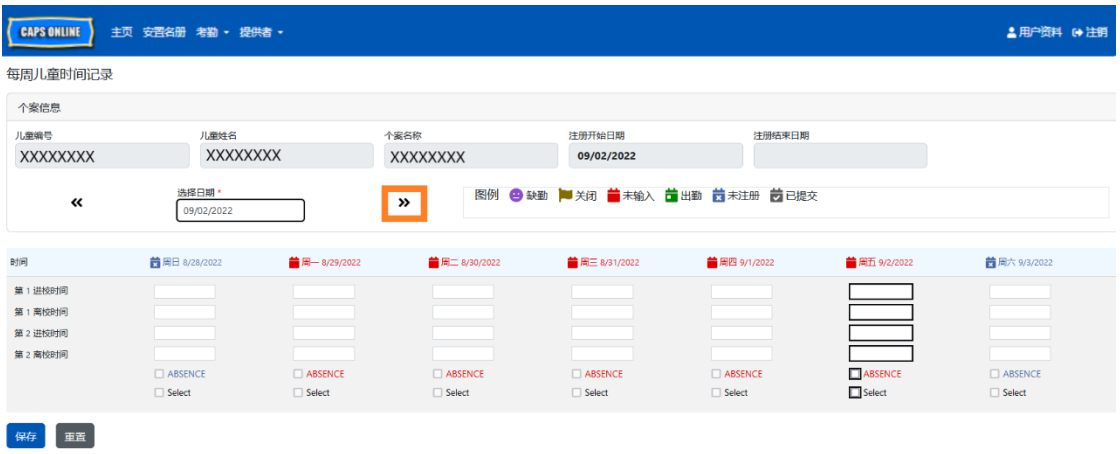

6. 在编辑和保存该名儿童记录中的进校时间/离校时间考勤后,务必再选择考勤下拉菜 单中的每月考勤提交并提交该记录以供处理。

注意:一旦您提交了一个完整服务月份的进校时间/离校时间考勤,您必须等待开票 处理完成后才能进行编辑并重新提交以获得付款。处理付款大约需要 7 个工作日。

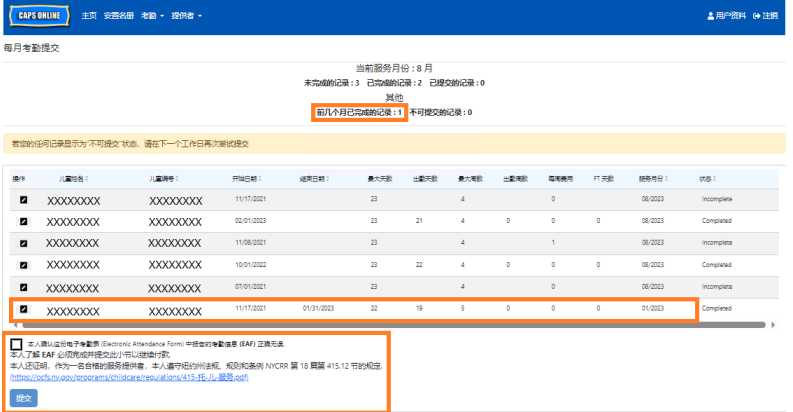

### 在每月考勤视图中查看考勤补录记录

每月考勤视图页面可用于检查任何开放的补录个案记录的状态。

请注意: "每月考勤视图"页面仅用于查看出勤记录,不能用于提交。请在每月考勤提 交页面(请参阅第 27 页的每月考勤提交)提交出勤记录以获得付款。

1. 点击导航栏中的出勤,然后点击每月考勤视图。

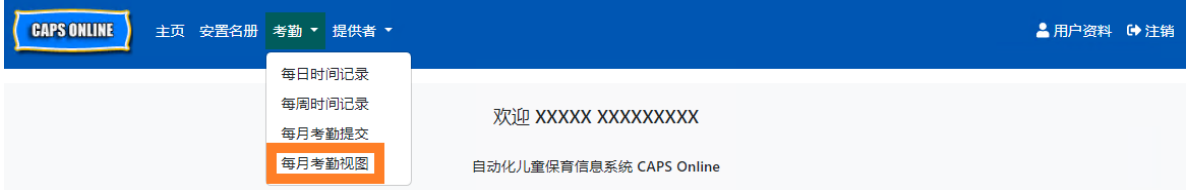

2. 屏幕上将显示每月考勤视图页面,然后可依据两个类别进行搜索:个案信息和考 勤月份。选择个案信息。

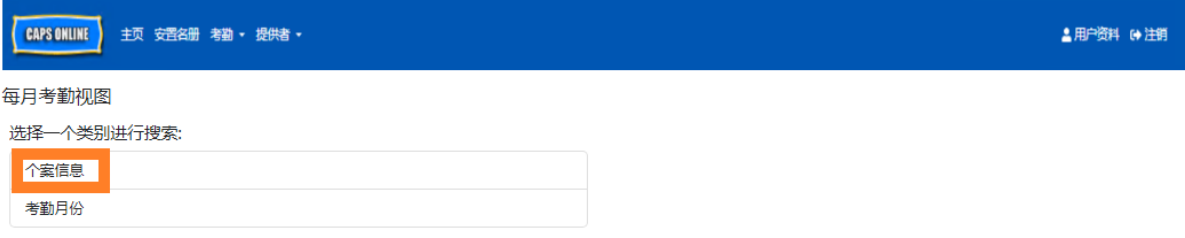

3. 从右侧的下拉菜单中选择儿童的案件编号,然后点击搜索。

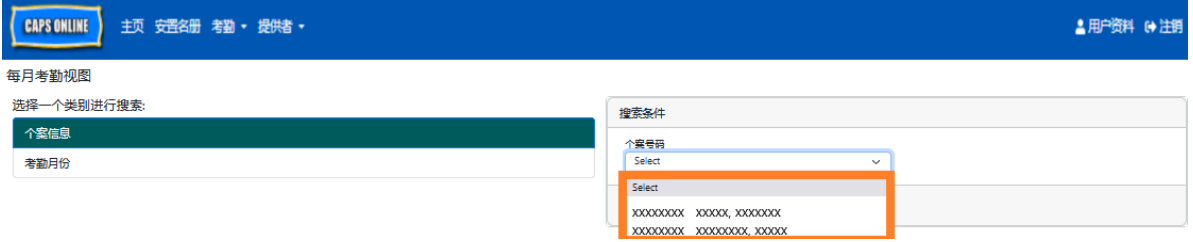

4. 屏幕上将显示该儿童的记录。请查看右侧的状态)栏,确定记录是否已完成。点 击 幽 操作栏中的铅笔图标,即可查看补录的儿童月度出勤汇总,其中显示了该 儿童当月每天的出勤情况,包括任何未完成的天数。(注意:您必须进入每月考 勤提交页面,才能提交任何已完成的记录以处理付款。每月考勤视图页面无法提 交考勤。)

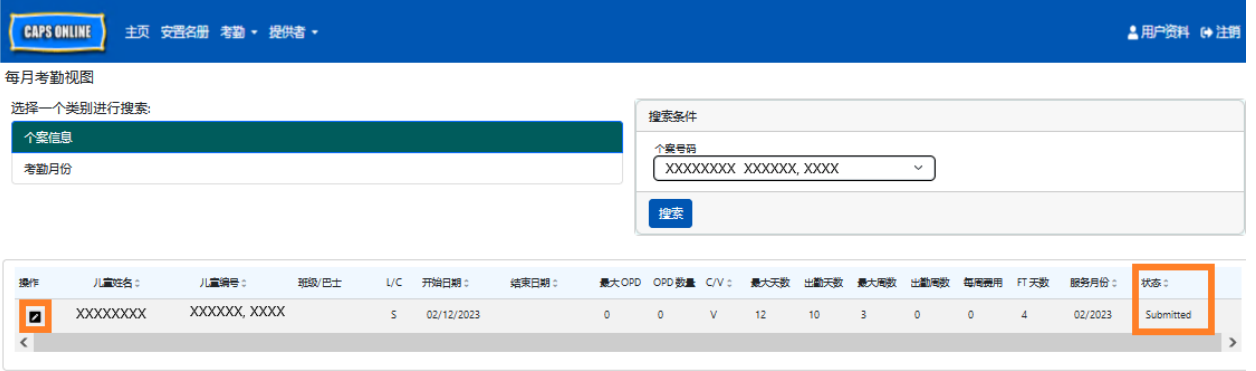

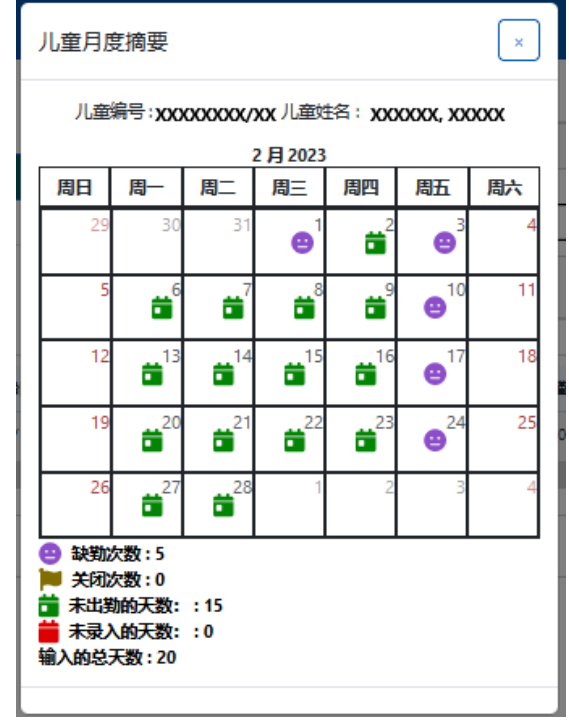

# <span id="page-37-0"></span>服务提供者信息

服务提供者下拉菜单提供两个选项:服务提供者资料和关闭。服务提供者资料选项可供 查看和编辑有关您的服务提供者资料的信息。关闭选项可供录入您所知道的您不会提供 托儿服务的特定日期的关闭营业情况。

<span id="page-37-1"></span>服务提供者资料

- 1. 选择服务提供者下拉菜单。
- 2. 选择服务提供者资料。

该页面即会显示此服务提供者相关的所有信息。选择右边的小箭头可展开或折叠该部分 窗口。白色字段可以编辑,而灰色字段不可编辑。若您做了任何变更,请滚动至底部并 选择保存。

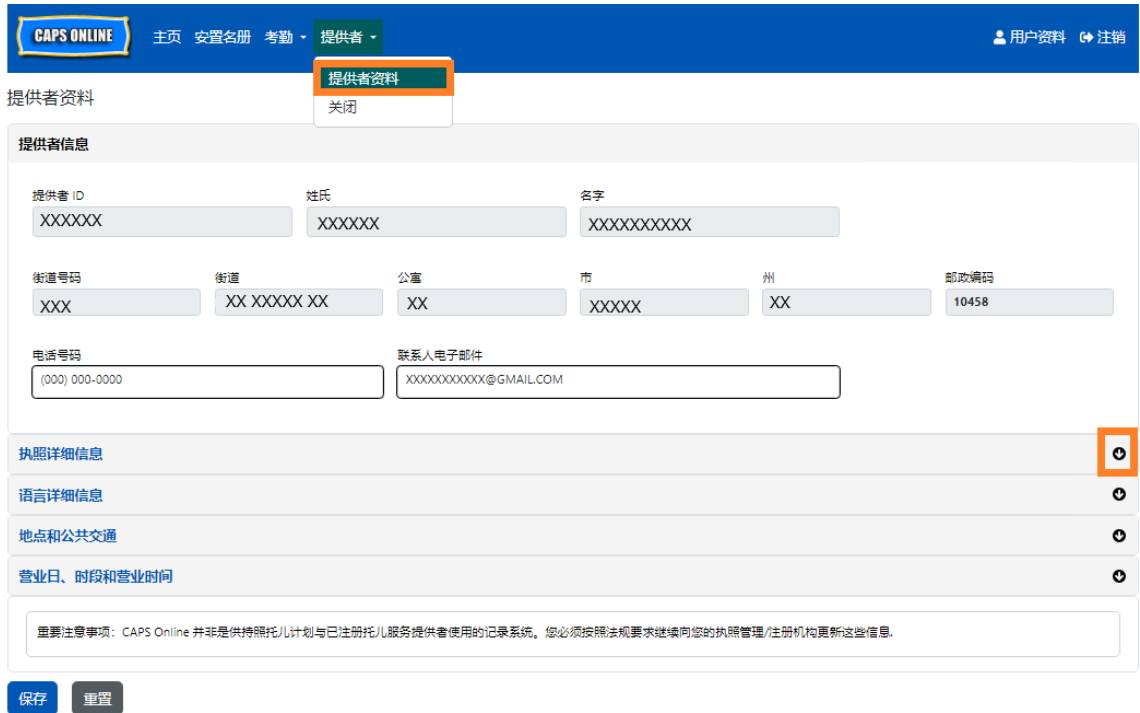

重要注意事项: CAPS Online 并非是供持照托儿计划与已注册托儿服务提供者使用的记录 系统。您必须按照法规要求继续向您的执照管理/注册机构更新这些信息。

<span id="page-37-2"></span>营业时间

营业时间接下来将由用户在 CAPS Online 中进行更新, 而非由 ACS/CFWB 更新。*请注意,* 所有营业时间必须与您的许可 *(NYC DOHMH* 或 *NYS OCFS)*、注册 *(NYS OCFS)* 或登记 *(NYS OCFS/WHEDco)* 机构的许可营业时间一致。

1. 点击导航栏中的服务提供者按钮,然后点击服务提供者资料。

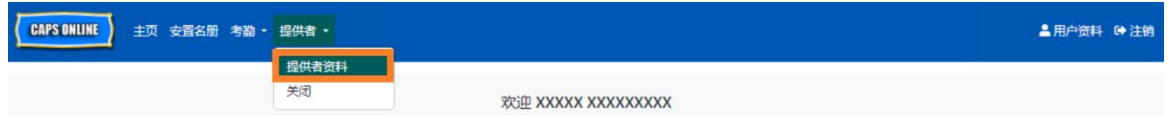

2. 然后将弹出服务提供者资料页面。点击页面最后一部分营业天数、时段和时间。

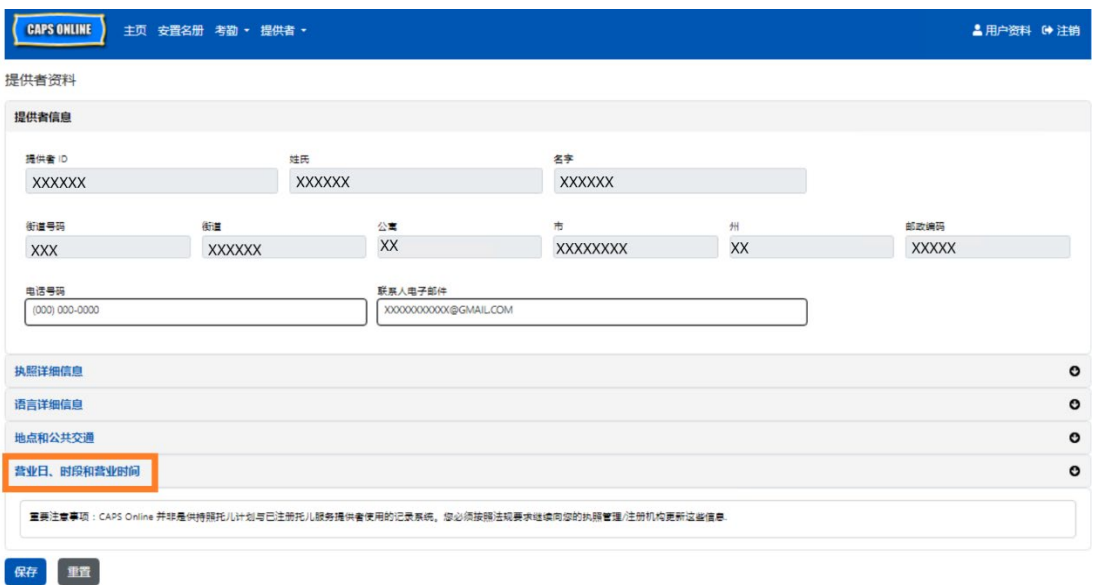

3. 输入您每天的营业时间。根据下方示例,开放时间是上午 7:00,则输入 7:00, 然后从下拉菜单中选择 **07:00 (7:00 AM)**。

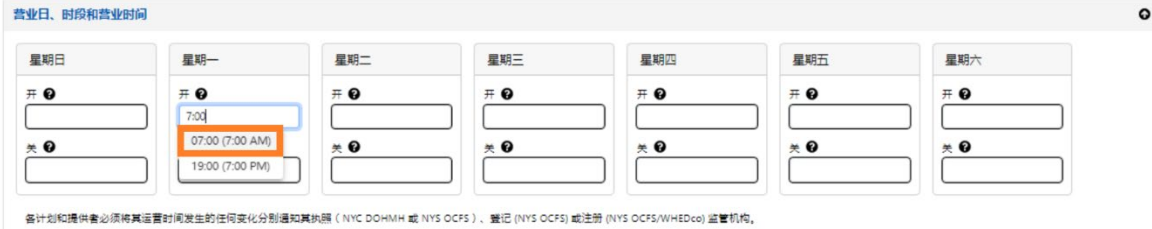

4. 在下面的关闭框中输入关闭时间。根据下方示例,关闭时间为下午 6:30。则输入 6:30,然后从下拉菜单中选择 **18:30 (6:30 PM)**。(请注意:*CAPS Online* 按 *24* 小时 制运营,请务必选择下午的时间,这些时间会显示在上午的时间下方)。

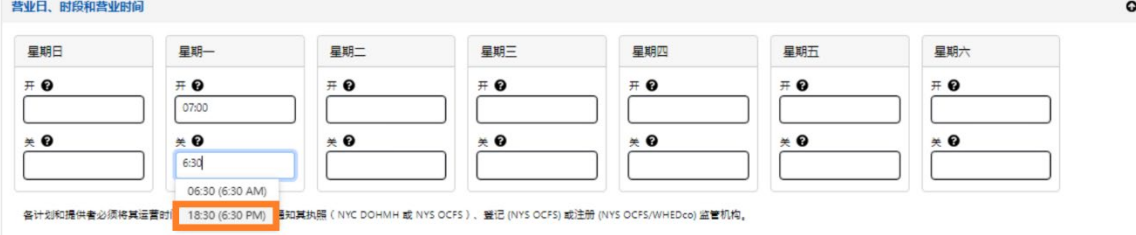

5. 重复步骤 3 和步骤 4, 填写一周内其余的营业时间。

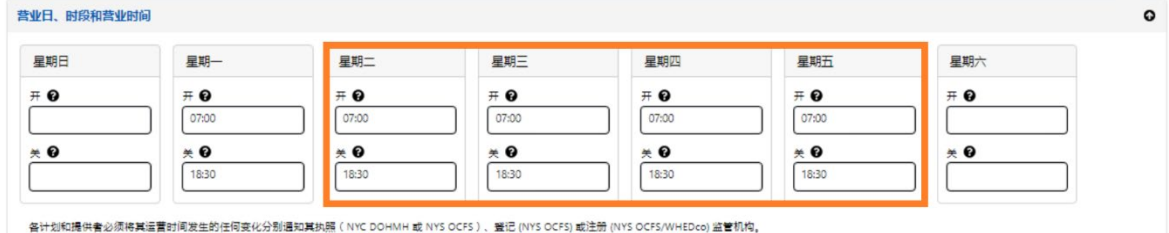

6. 当您完成输入您的计划在一周内每天的开放和关闭时间后,点击"我确认更新后的 营业时间是正确的,并且与提供给监督机构的许可证 (NYC DOHMH 或 NYS OCFS)、 注册 (NYS OCFS) 或登记 (NYS OCFS/WHEDco) 的营业时间一致"语段旁边的复选框, 然后点击保存。

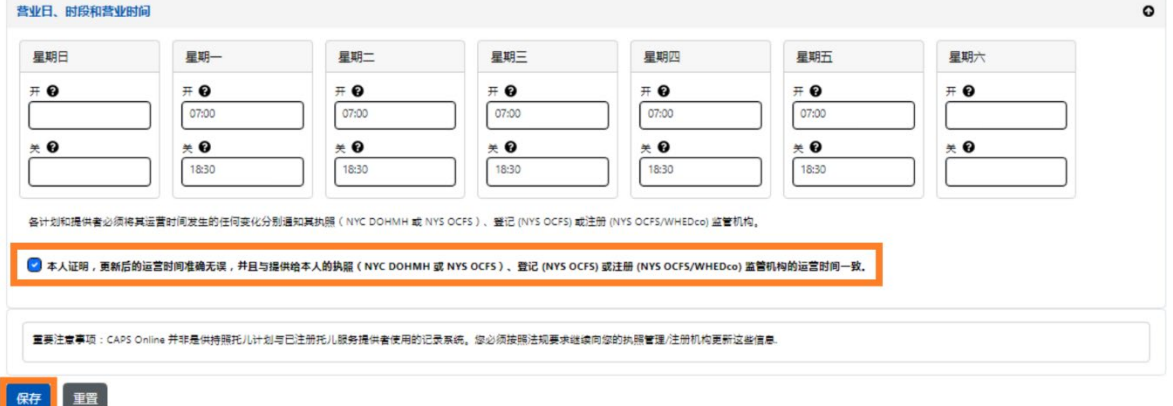

7. 按保存后,屏幕上方会显示绿色字体的确认信息。

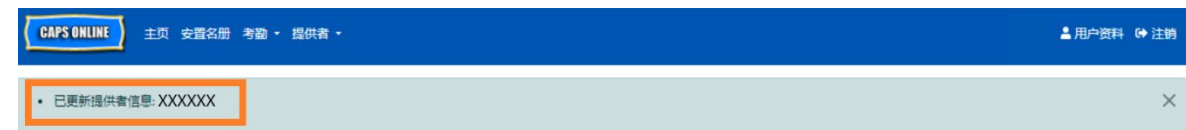

<span id="page-39-0"></span>关闭

若您在特定日期不提供托儿服务(例如,您要在某天出城),则您必须将这一信息作为 关闭情况录入。

1. 从服务提供者下拉菜单中选择关闭。

2. 选择添加关闭。此操作将加载关闭信息页面。

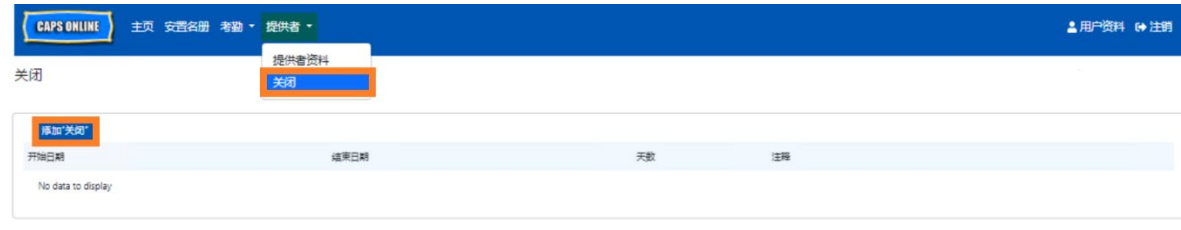

3. 选择开始日期字段。将会出现一个下拉日历。点击关闭营业的开始日期。

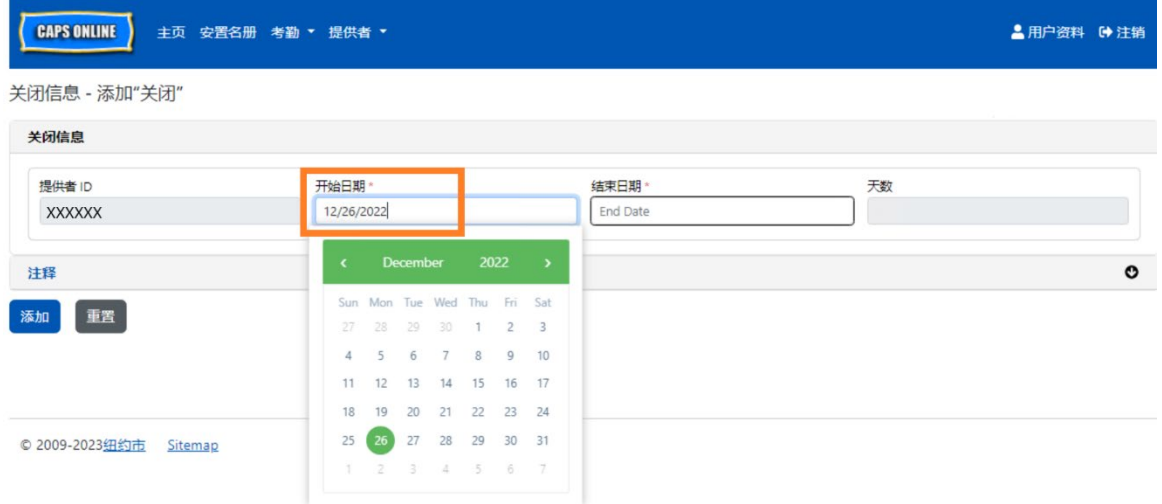

4. 选择结束日期字段,将会出现一个下拉日历。点击关闭营业的结束 日期。(注意: 若仅关闭一天, 则结束日期和开始日期相同。)

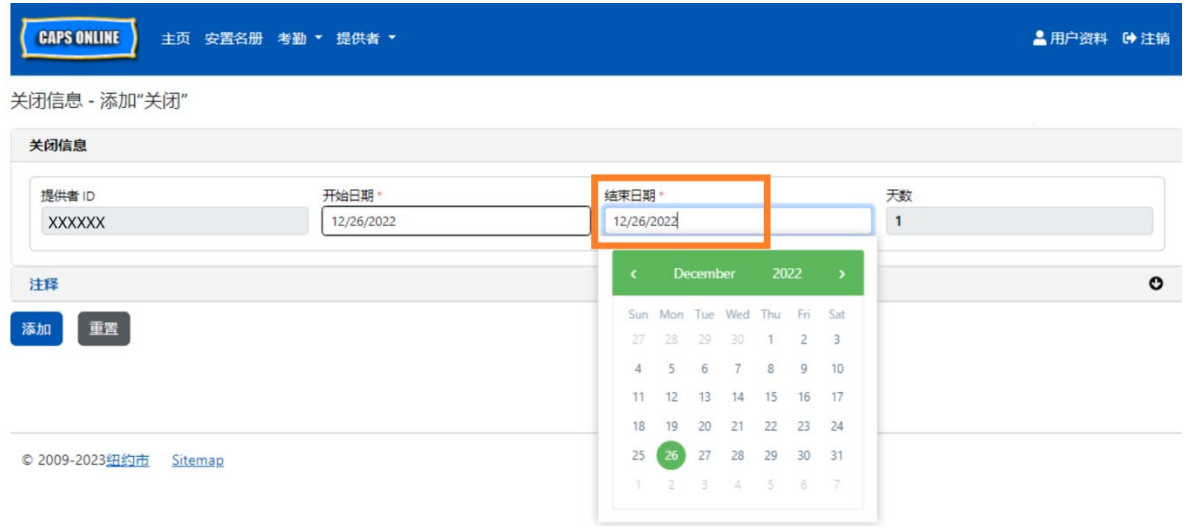

- 5. 点击备注,然后点击关闭说明字段,以添加关闭营业的说明。
- 6. 选择底部的添加以保存此关闭情况。

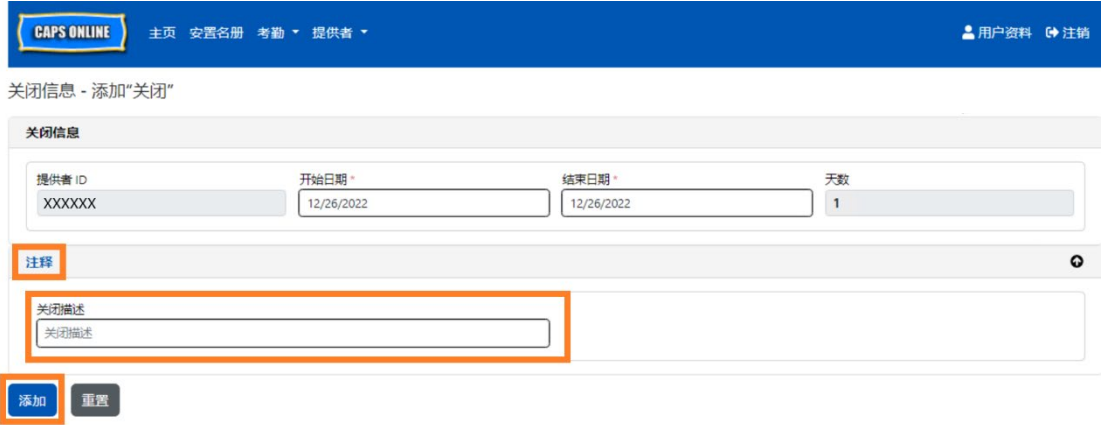

#### <span id="page-42-0"></span>用户资料

选择右上角的用户资料按钮以更新您的个人联系信息。

姓氏、名字、语言和页数限制为必填字段。您也可以选择添加一个电话号码。唯一不可更 改的是您的电子邮件地址。

#### 更新完成后,选择保存。

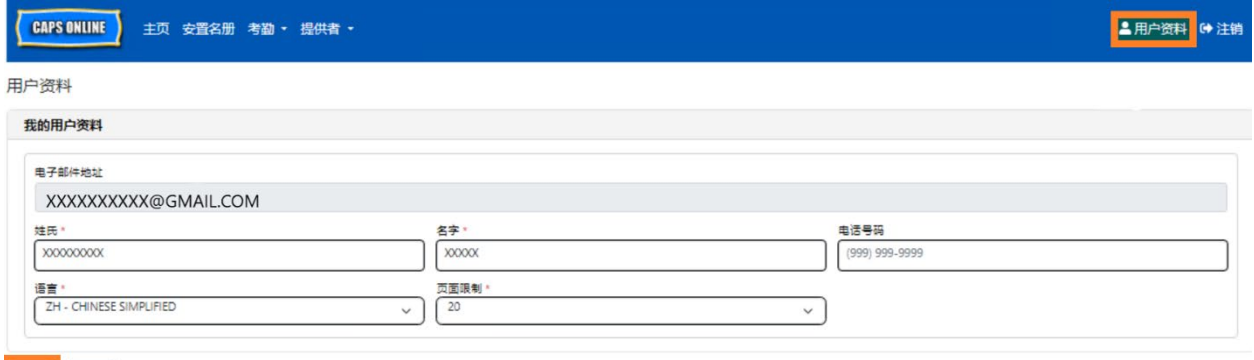

#### (時 重置

重要注意事项: CAPS Online 并非是供持照托儿计划与已注册托儿服务提供者使用的记录 系统。您必须按照法规要求继续向您的执照管理/注册机构更新这些信息。

#### 语言

CAPS Online 有七种不同的语言版本:英语、西班牙语、阿拉伯语、海地克里奥尔语、 俄语、意第绪语和简体中文。您可以点击用户配置文件更改 CAPS Online 配置文件的语 言,然后从下拉菜单中选择您喜欢的语言,并点击保存。CAPS Online 支持网站 [\(https://earlychildhoodny.org/capsonline\)](https://earlychildhoodny.org/capsonline) 还提供这七种语言的用户指南和视频。

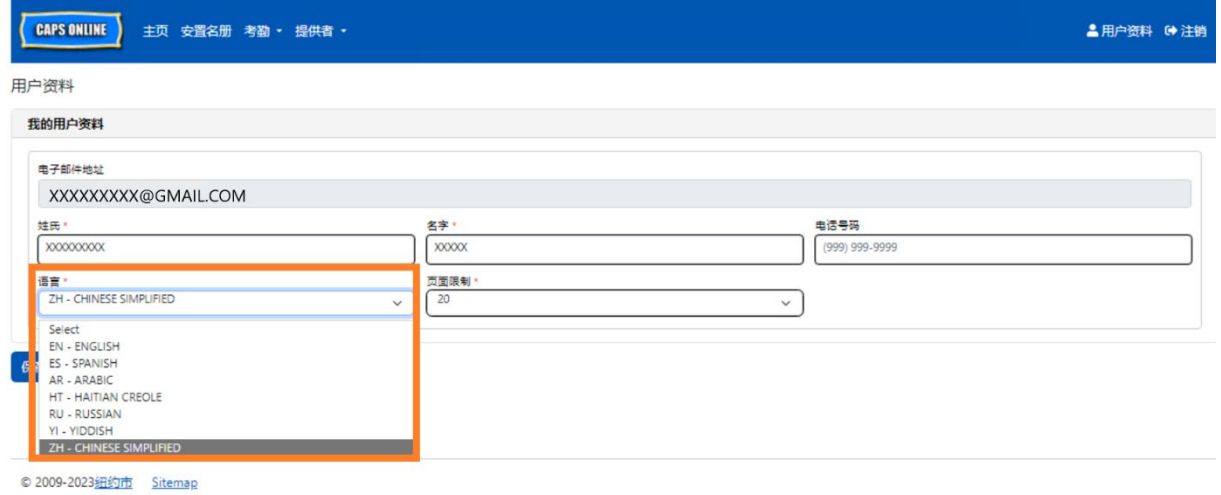

#### 页面限制

在安置名册、每日时间记录、每周时间记录、每月考勤提交和每月考勤视图中,用户资料 中设置页数限制选项将永久增加屏幕上的可见记录数。

如果您有超过10名儿童注册,您可以以10为增量增加可见记录的数量,例如10、20、 30、40 或 50。点击用户资料,然后从下拉菜单中选择一个数字来调整页数限制,再点击 保存即可随时更改。

(注意:除非有超过 10 名儿童注册,否则考勤页面的页数限制不会发生变化。)

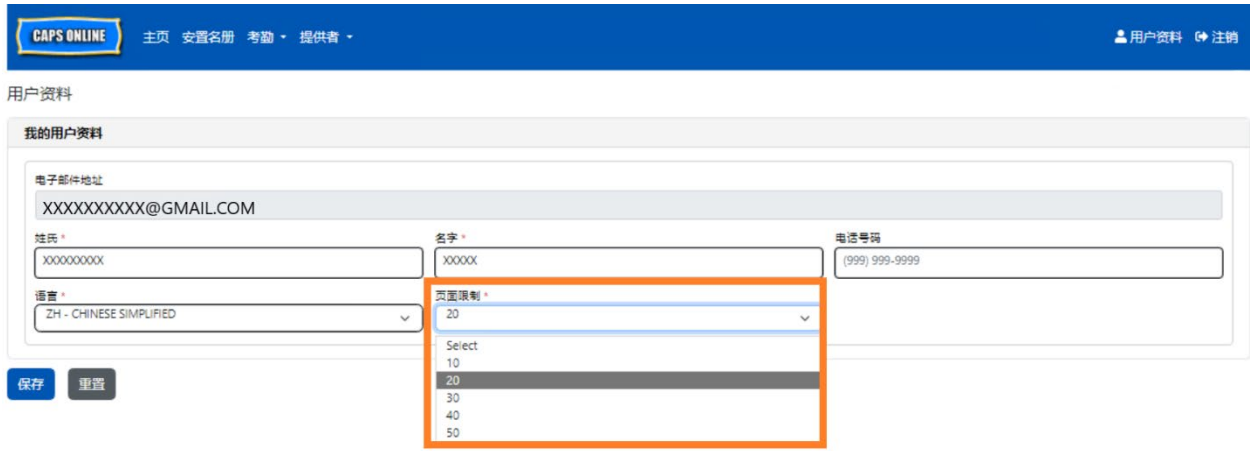

如下所示,如果在用户配置文件中将页数限制设为 20,则所有屏幕都将在单页上显示至多 20 条记录。包括安置名册、每日时间记录、每周时间记录、每月考勤提交和每月考勤视图 页面的记录。

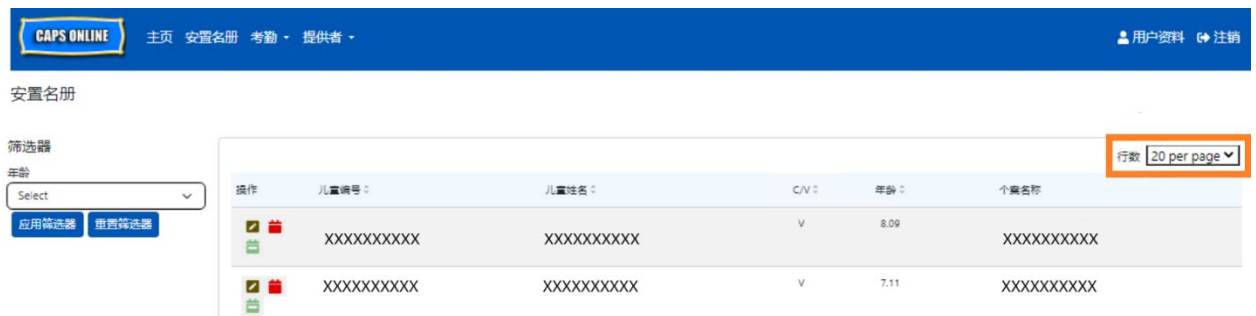

### <span id="page-44-0"></span>移动设备

CAPS Online 支持移动设备,且可通过台式机、笔记本电脑、平板电脑或智能手机访问。 若使用智能手机进行访问,系统界面可能会略有不同。

只需像通常情况下通过浏览器窗口登录即可。手机与在电脑或平板电脑上不同,无法查看 整个导航栏,而是一个可点击的"汉堡菜单",即屏幕右上角显示的三条横线(如下图所 示)。点击菜单图标后,菜单将展开,显示导航栏中的所有选项。

如果您使用智能手机查看 CAPS Online,建议您竖屏查看。

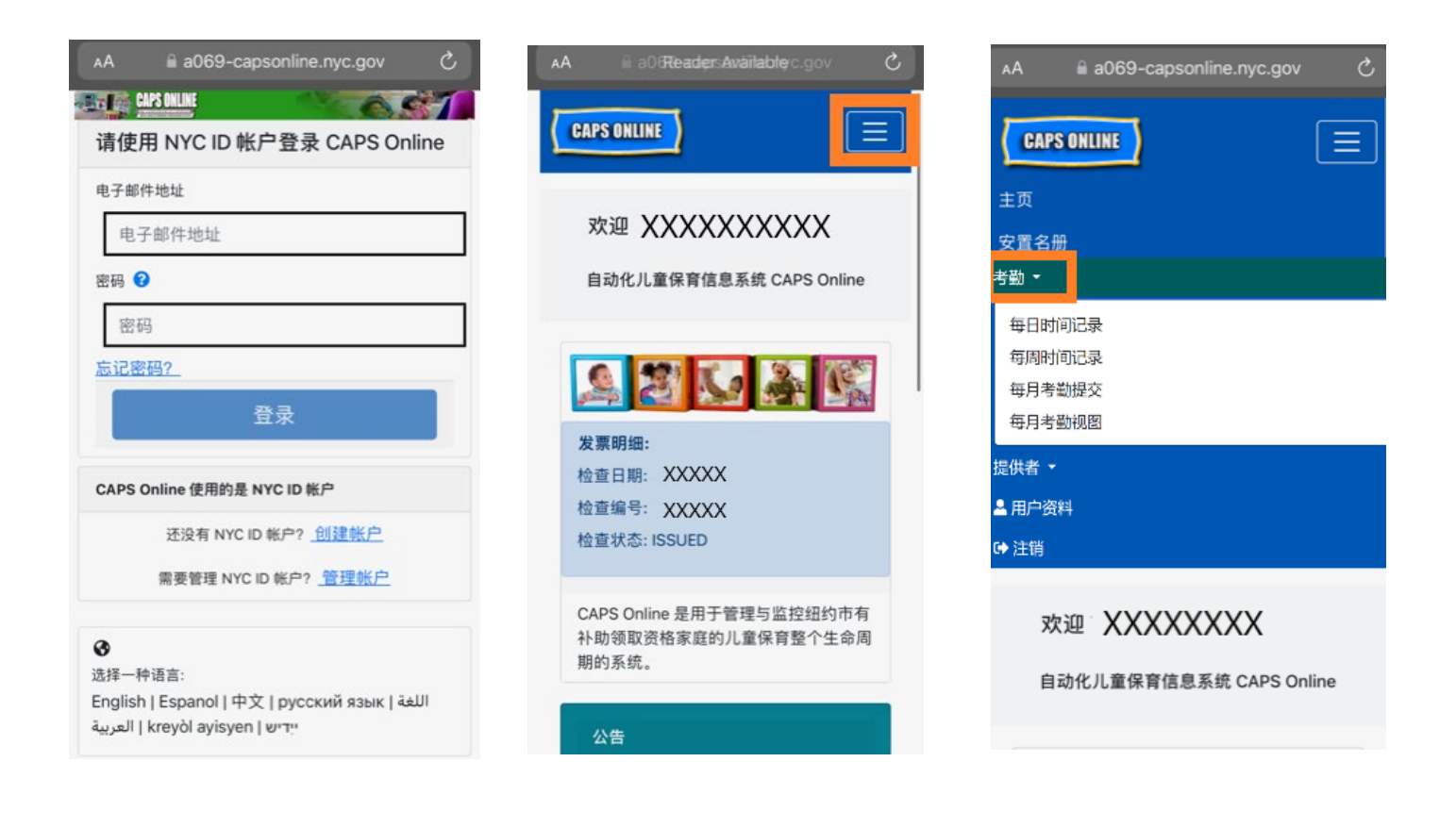